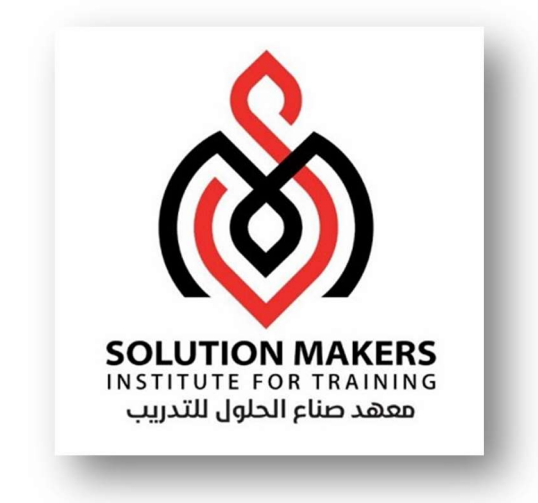

# ERP Payables Management

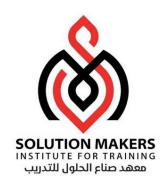

## Account Payable

ال payable هو احد ال Financial modules المهمة جدا و هو معنى بالمصروفات و الموردين لذلك ايضا يعتبر احد الاعضاء المهمين في Procure to Pay Cycle مع المشتريات و المخازن .

ال Payable يستخدم لخمس امور اساسية

اولا تعريف المورد Enter Supplier

ثانيا عمل فاتورة Invoice Enter

Invoice Validation ثالثامراجعةالفاتورة

راȊعا سدادالفاتورة Payment Invoice

خامسا عمل قيود الفواتيرو قيود السداد وارسالها لل Invoice/payment Account GL

الان لكى نتعامل مع ال payable يجب عمل responsibility و ان توضع في ال user الخاص بي وتكون بنفس الكيفية لل responsibility الاصليه المسماة Manager Payables و ɲعطٕڈا اسم خاص بنا

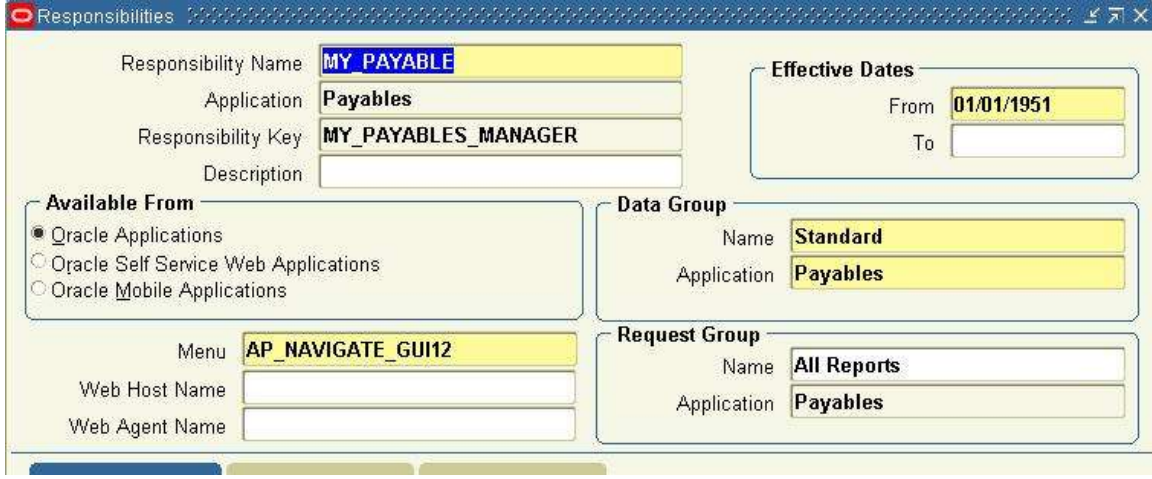

ثم Ȋعد ذلك يجب Ȗعرʈف ال ORGANIZATION UNIT OPERATING مما يجعلنا نتعرض لتعرʈف ال ORGANIZATION

حيث انها تخص ال INVENTORY لكن لابد من تعريفها حتى يمكن التعامل مع ال PAYABLE

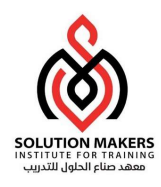

#### **ORGANIZATION**

#### ندخل على ال INVENTORY ثم عن طريق INVENTORY الله عن الـ INVENTORY

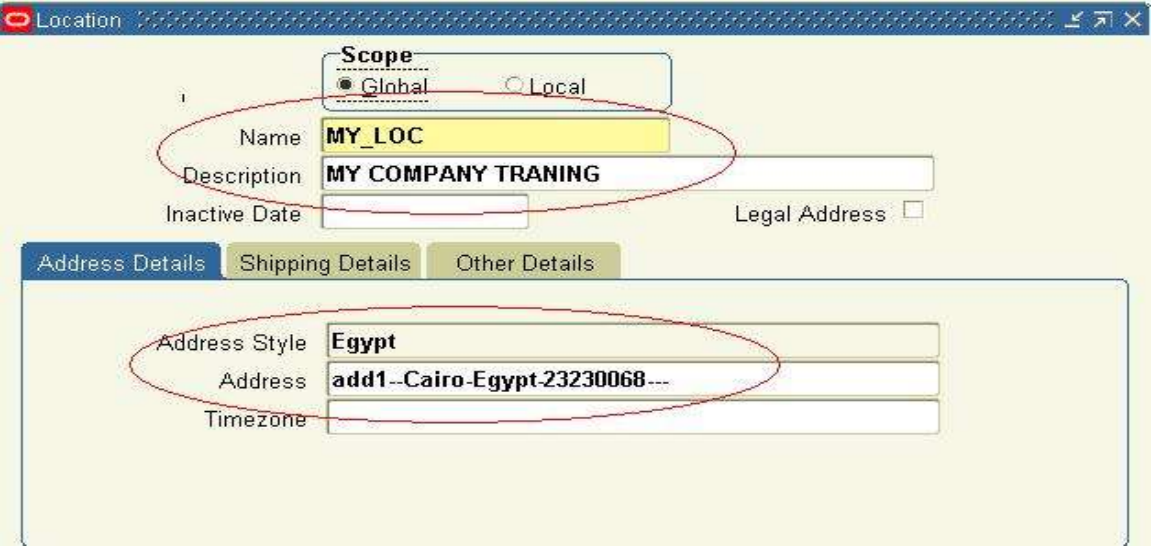

حيث نعرف الموقع و هو اى اسم او عنوان للشركة

SETUP---ORGANIZATIONS---ORGANIZATIONS ثم ندخل على

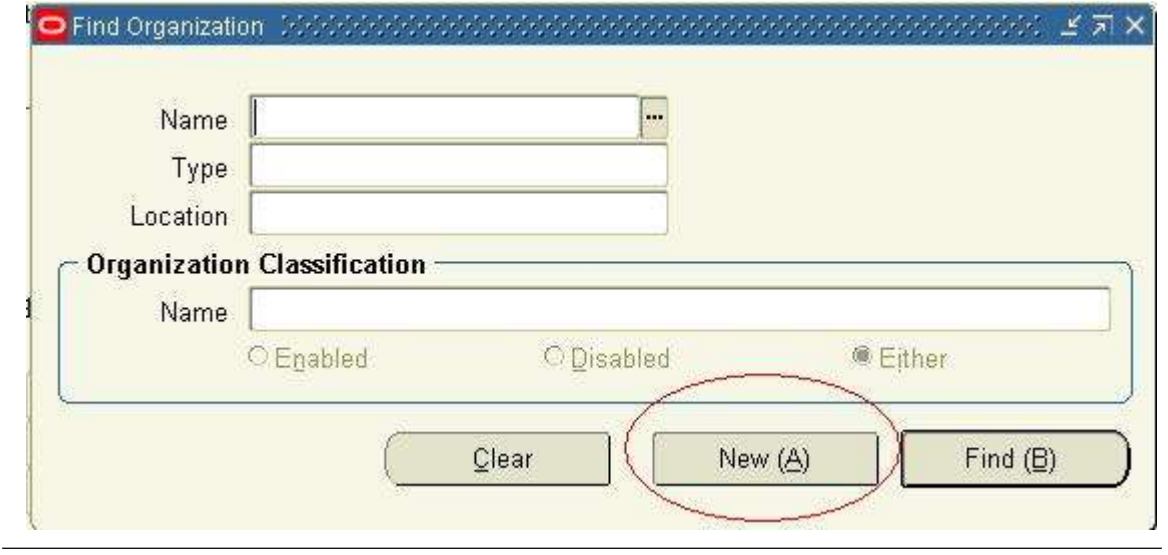

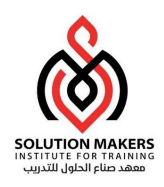

#### و نضغط على NEW

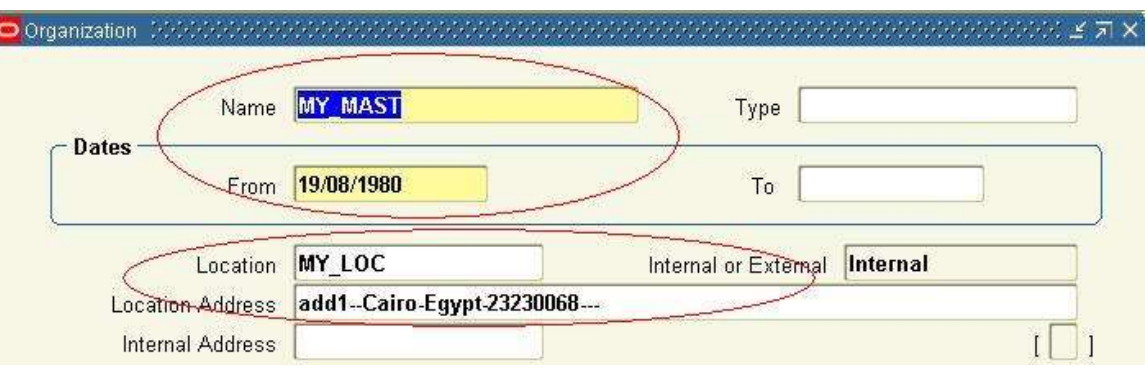

حيث ندخل اسم لها و تاريخ و نختار الموقع الذى عرفناه مسبقا و نحفظ معتلي تشم نكمل

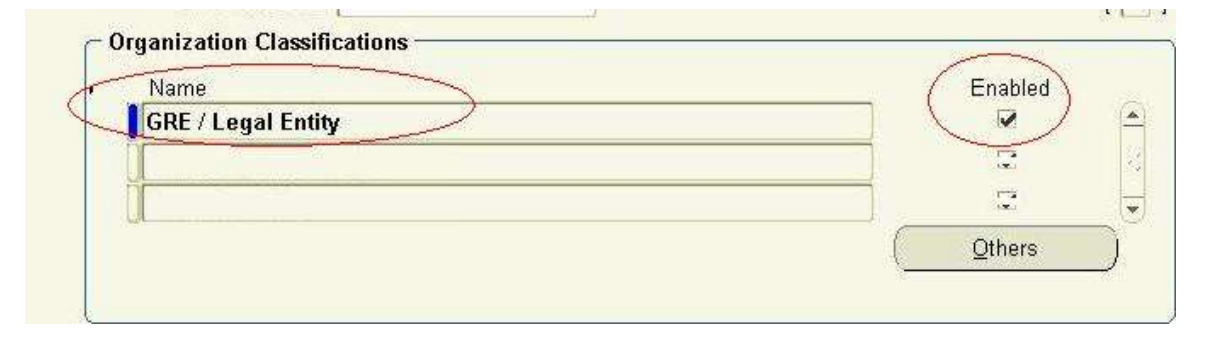

حيث نختار اولا GRE / Legal Entity و نعلم على ENABLED و نحفظ أصبح أيضاً أنّهم نضغط على OTHER و نختار LEGAL ENTITY ACCOUNT

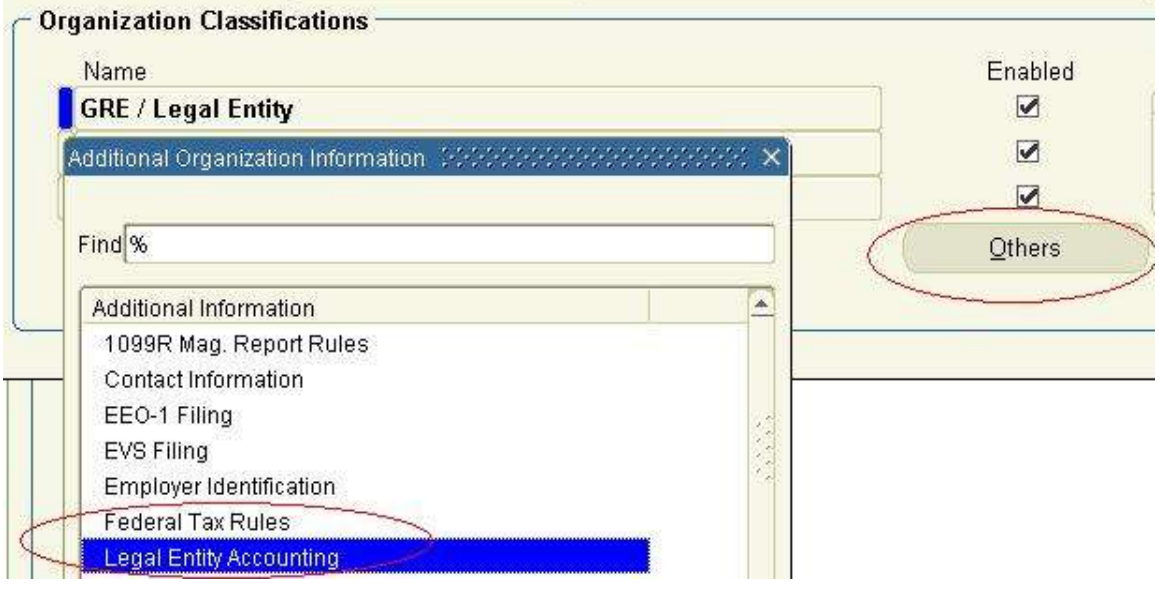

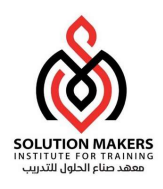

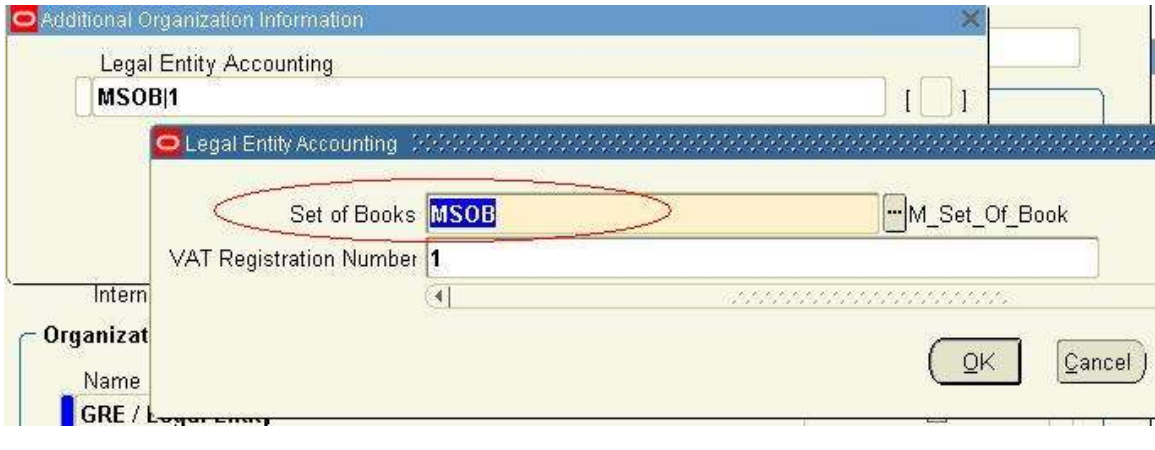

## SET OF BOOK اسم لندخل

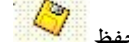

ثم نختار OPERATING UNIT و نعلم على ENABELD ونحفظ من التجاري

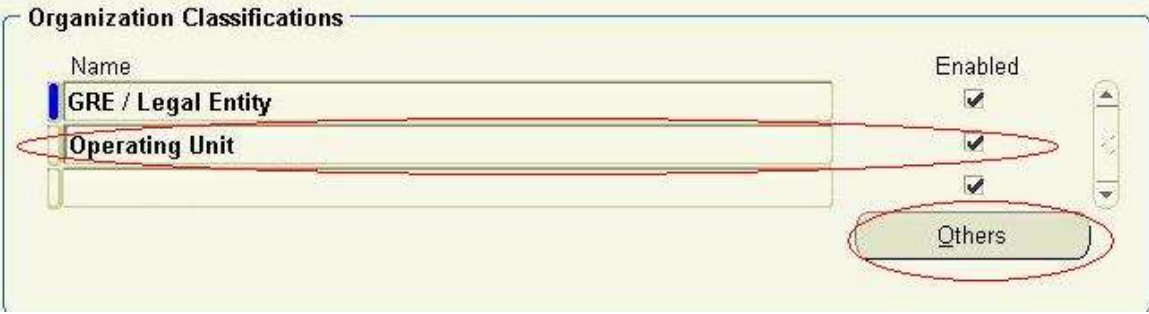

#### ونضغط على OTHER ونختار OPERATING UNIT INFORMATION

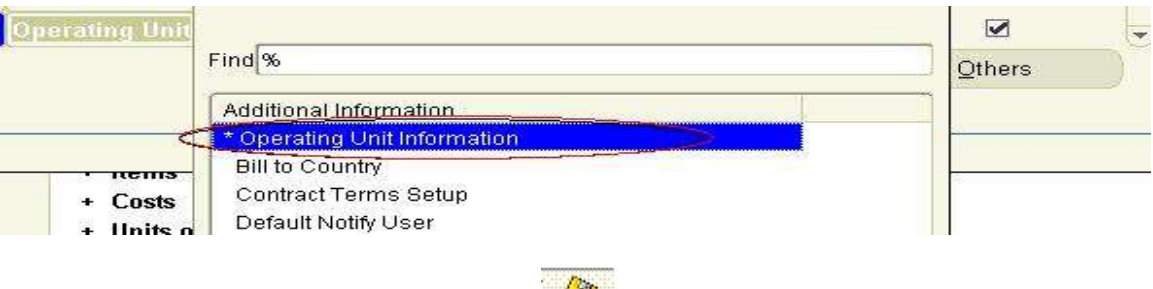

لندخل اسم ال ORGANIZATION و اسم ال BOOK OF SETو نحفظ

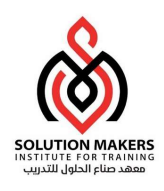

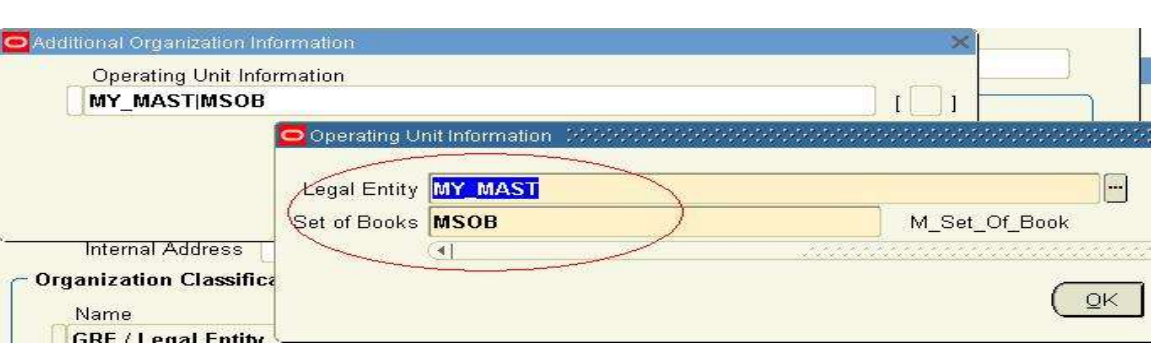

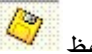

ثم نعود فنختار INVENTORY ORGANIZATION و نعلم على ENABLED و نحفظ

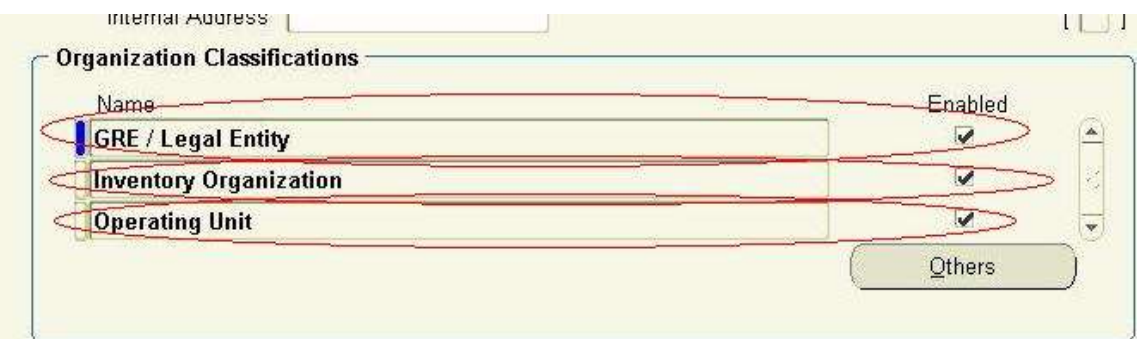

#### و نضغط على OTHER و نختار ACCOUNT INFORMATION

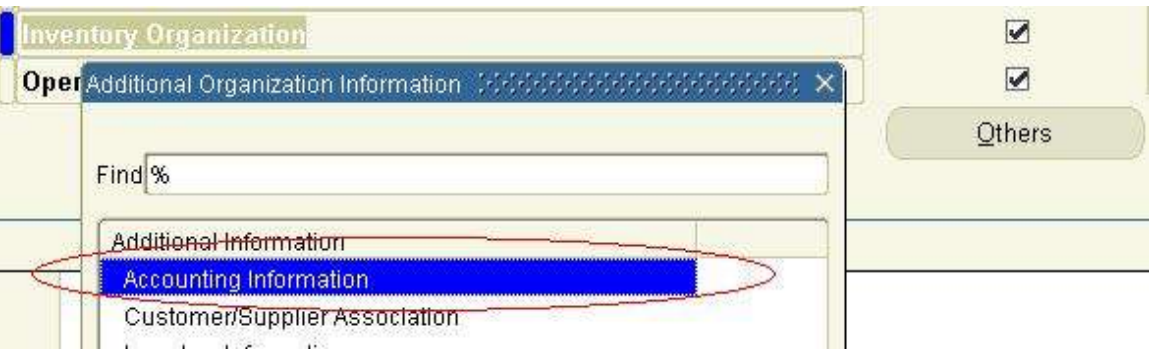

لنضع اسم الا ORGANIZATION و اسم ال BOOK OF SET

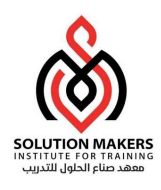

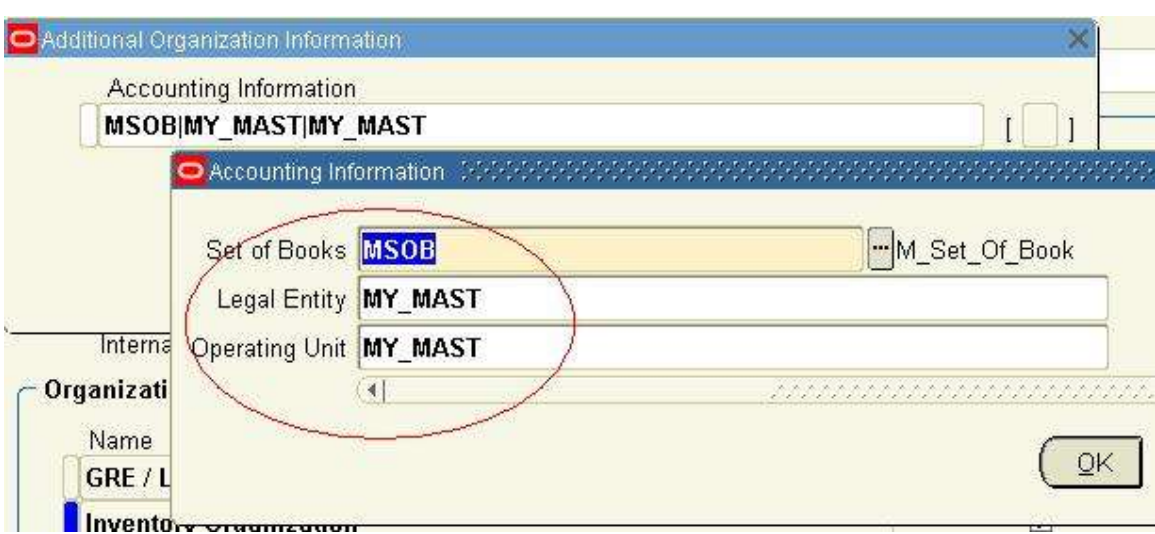

يتبقى تعريف ال Parameter الخاصة بال Inventory Organization و ذلك عن طريق الوقوف على Inventory Organization مرة اخرى و الضغط على other و اختيار

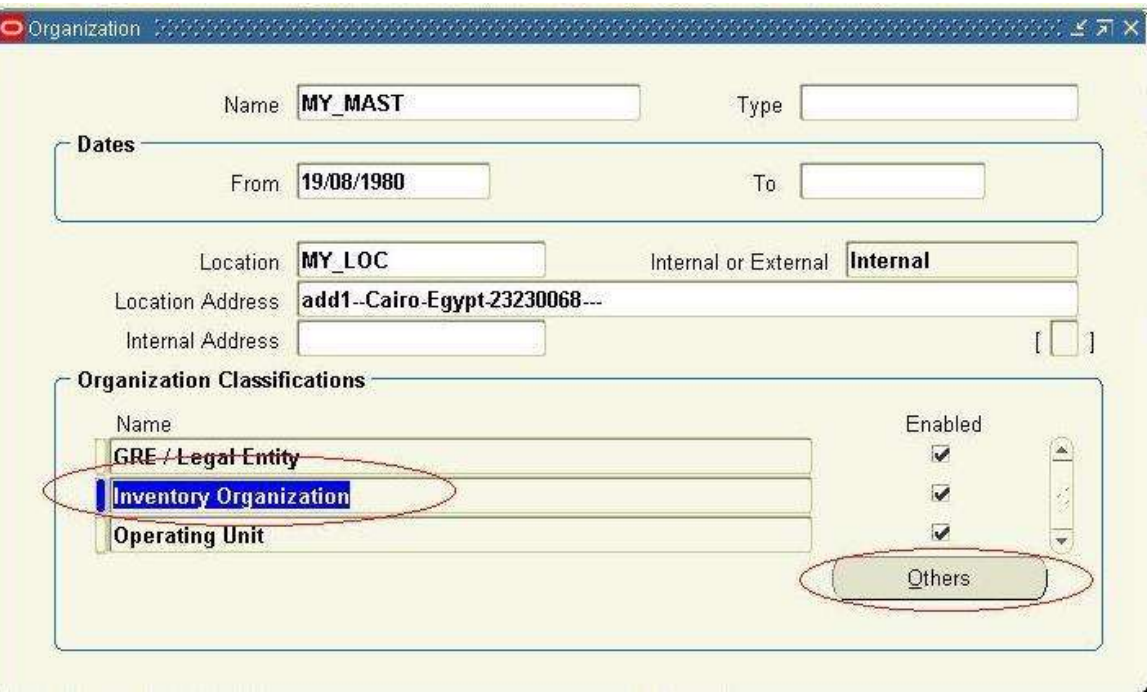

7

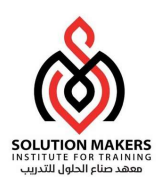

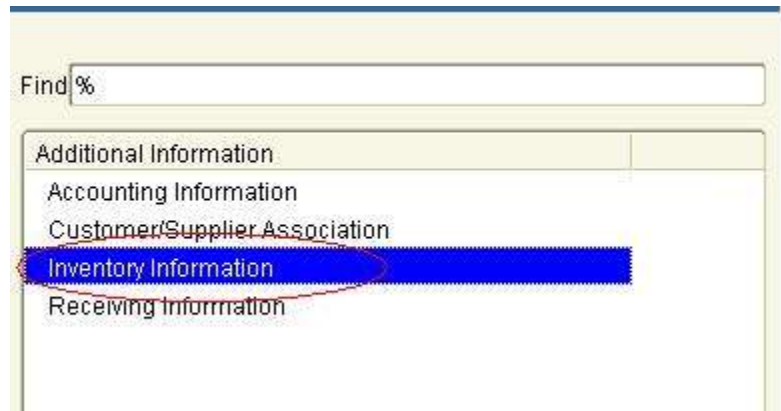

ثم نضع بعض الخصائص الخاصة لل organization

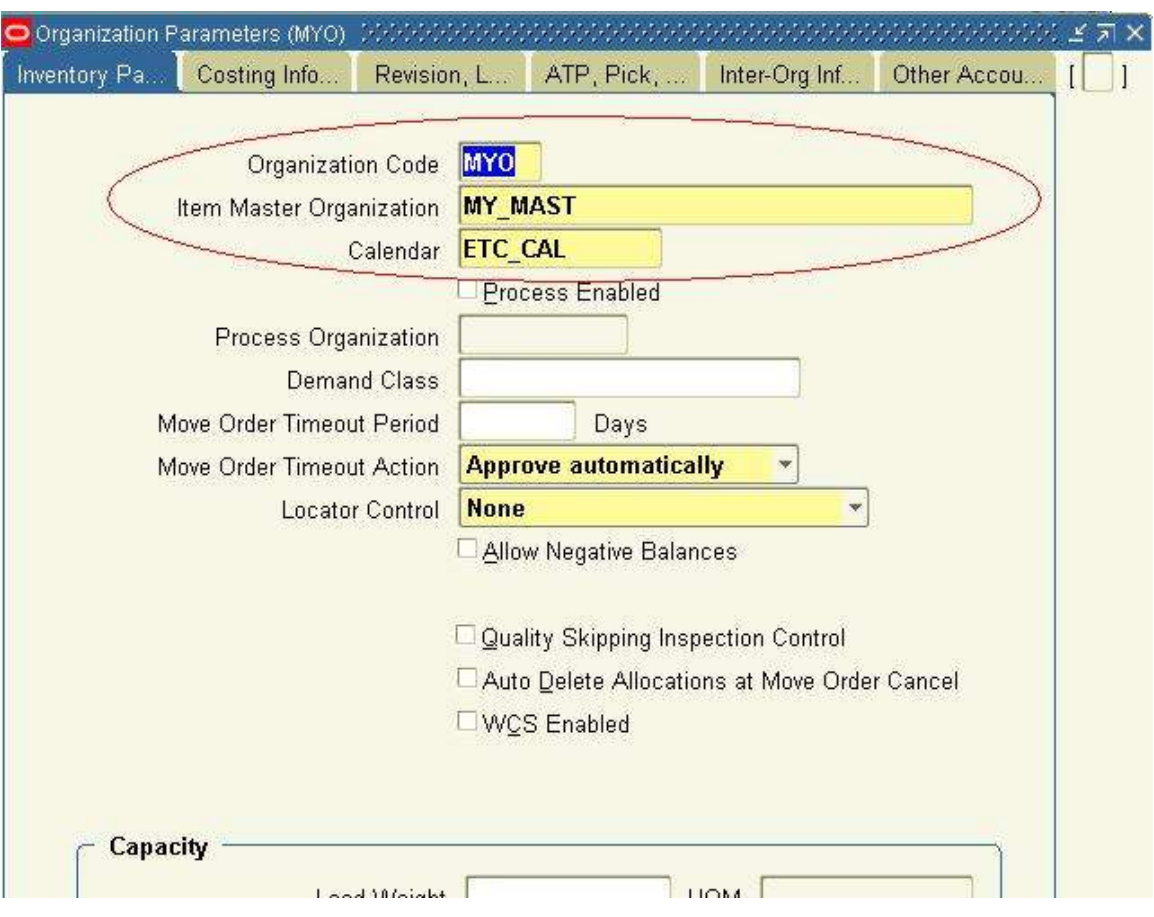

نضع كود لل organization و نختار ال organization الۘܢ عملناɸا و نختار ال calendarو نضع باࡪʄ القيم كما ࡩʄ الشاشة

ثم ندخل على cost info

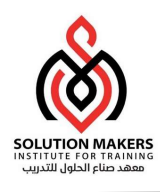

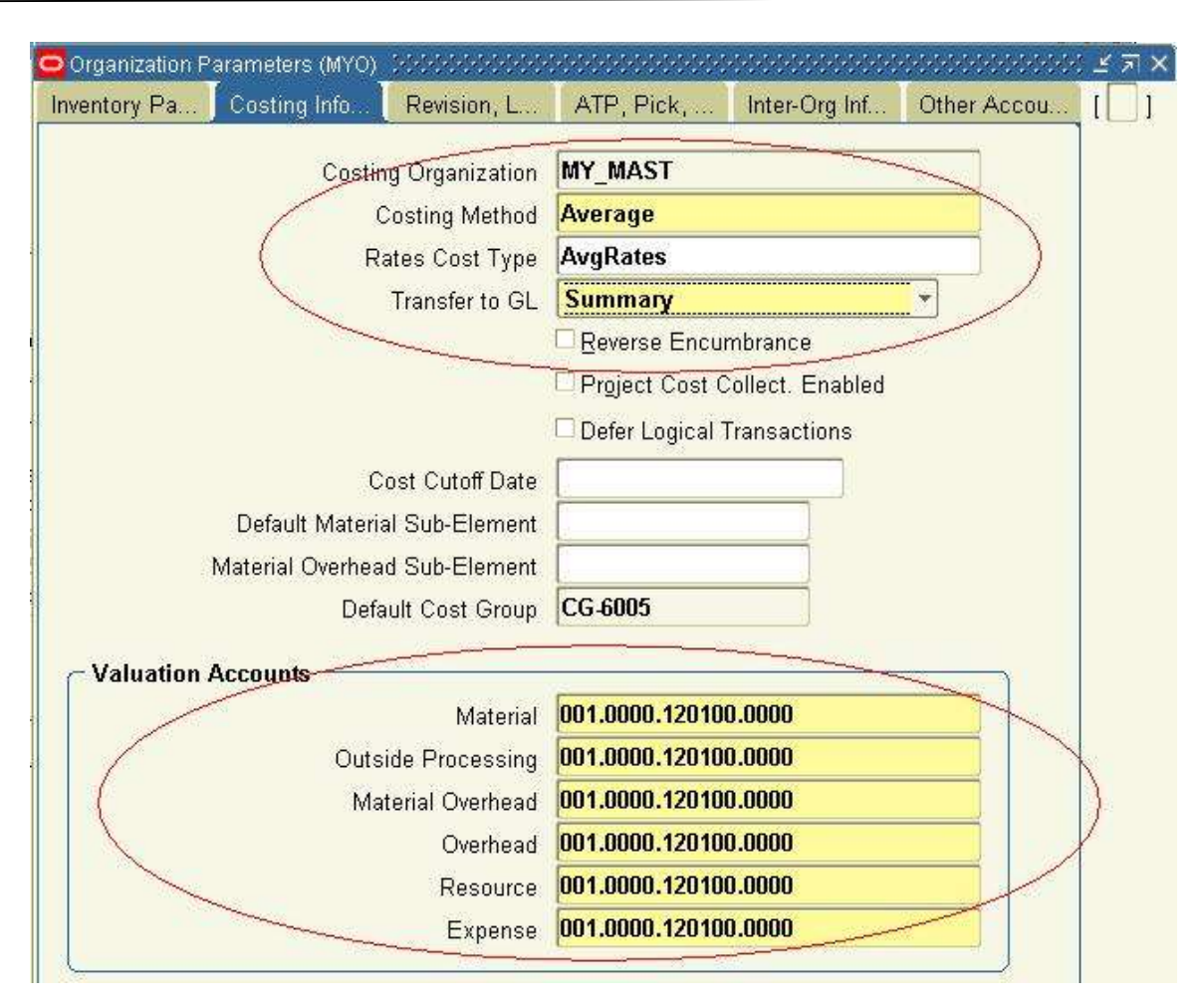

نضع نفس القيم التي في الشاشة لوسمحتم

ثم ندخل على Revision , lot , serial و نضع القيم التي سنراها في الشاشة

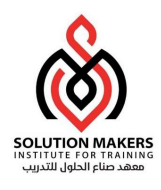

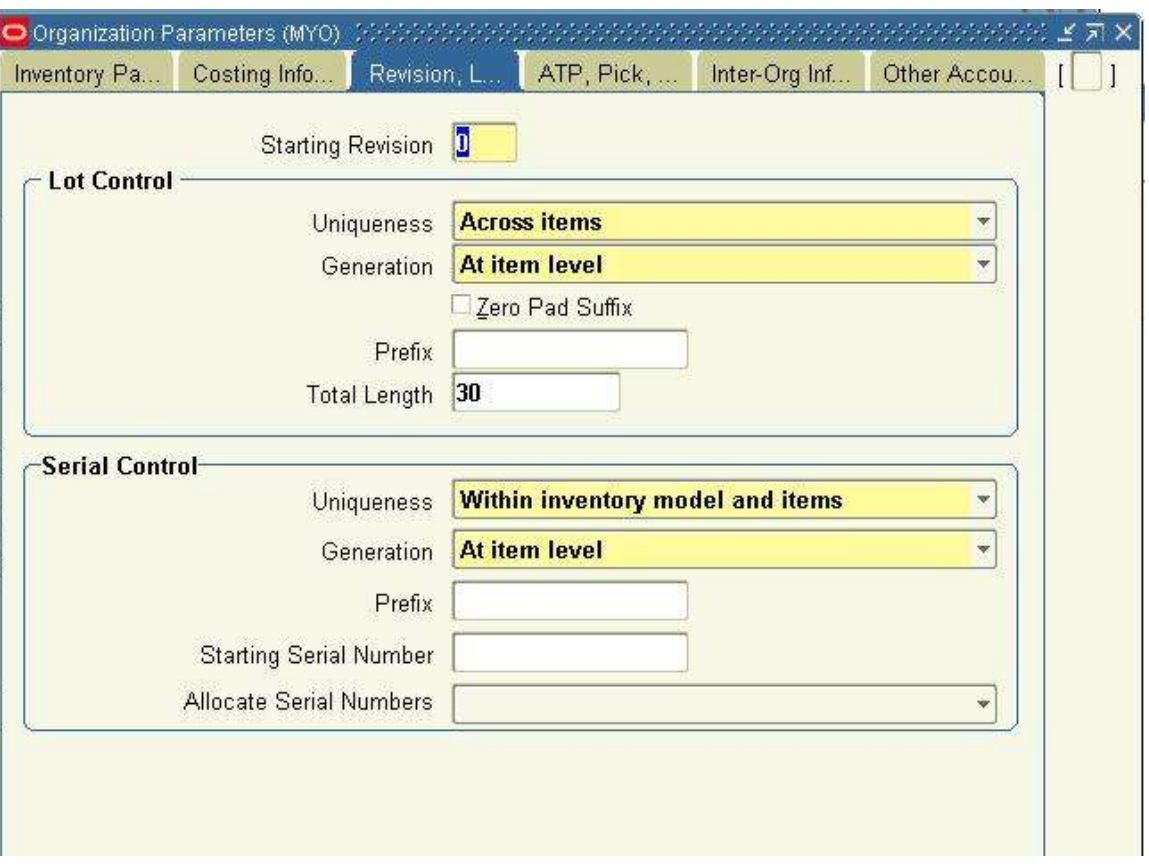

ثم ندخل على other Account و نضع نفس القيم التي سنراها في الشاشة

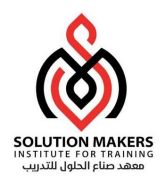

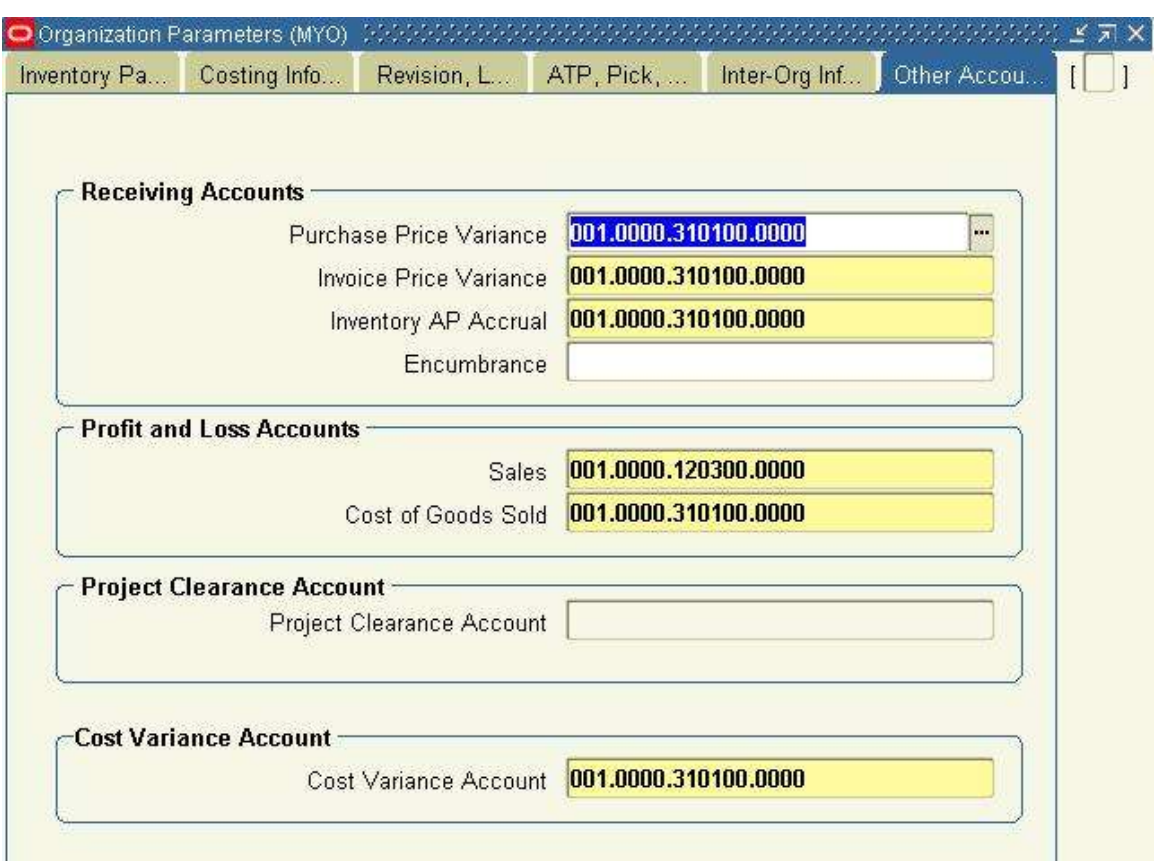

وبذلكنكون قد عرفنا ORGANIZATION

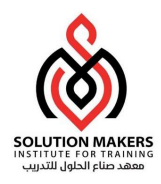

ثم ندخل على ال PROFILE OPTIONS ال MO: Operating Unit وندخل اسم الا ORGANIZATION على ال RESPONSIBILITY الجديدة الخاصة بال PAYABLE

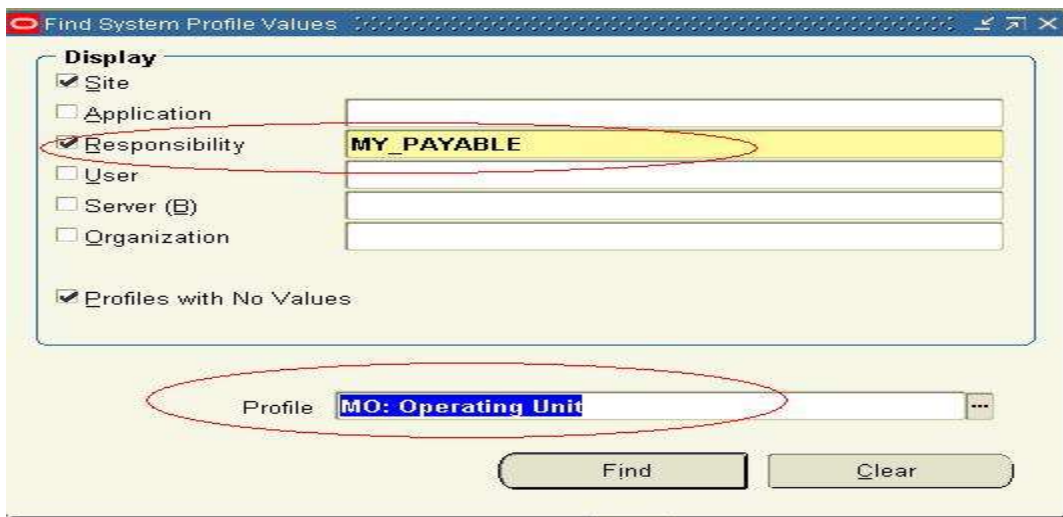

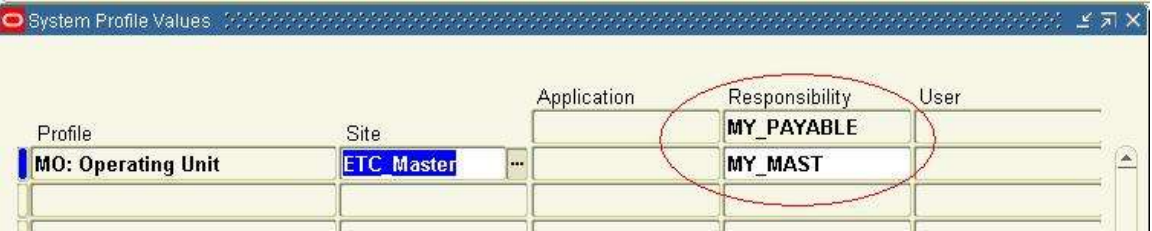

و بنفس الطرʈق لل RESPONSIBILITY اݍݵاصة بال GL

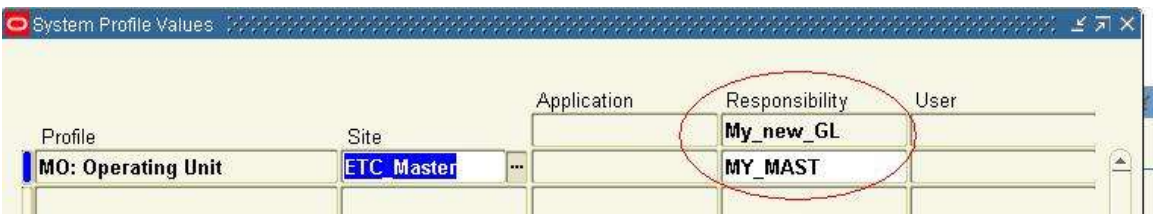

ثم نختار ال responsibility اݍݵاصة بال payable و نضع ال profile اݍݵص بال GL لنضع به ال BOOK OF SET

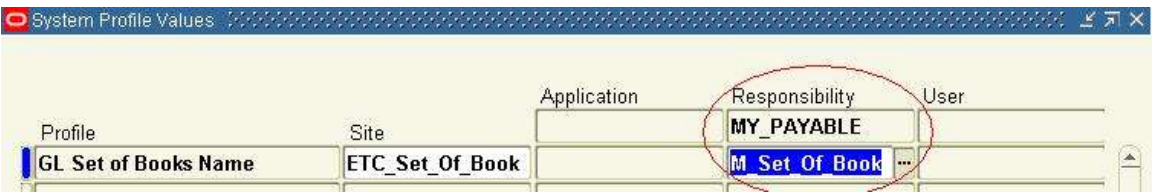

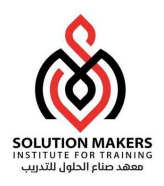

ثم ندخل على ال payable باستخدام ال responsibility الجديدة و ندخل على SETUP---SET OF BOOKS ----- CHOOSE

و نختار ال BOOK OF SET

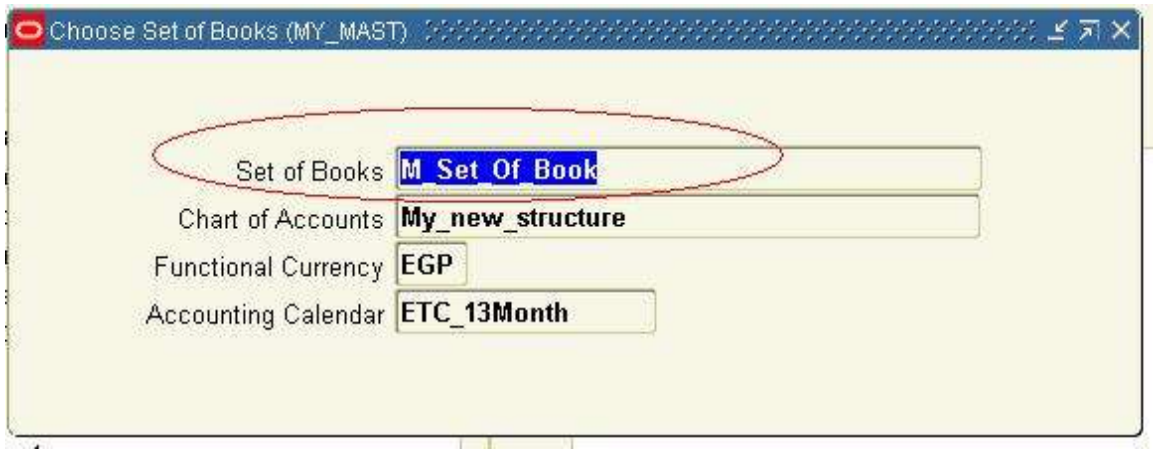

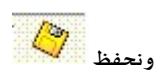

بذلكنكون قد جɺزناورȋطنا ال PAYABLE بال GL

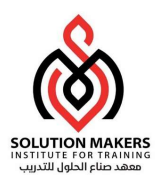

ثم نبداء بخطواط ال SETUP

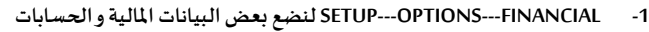

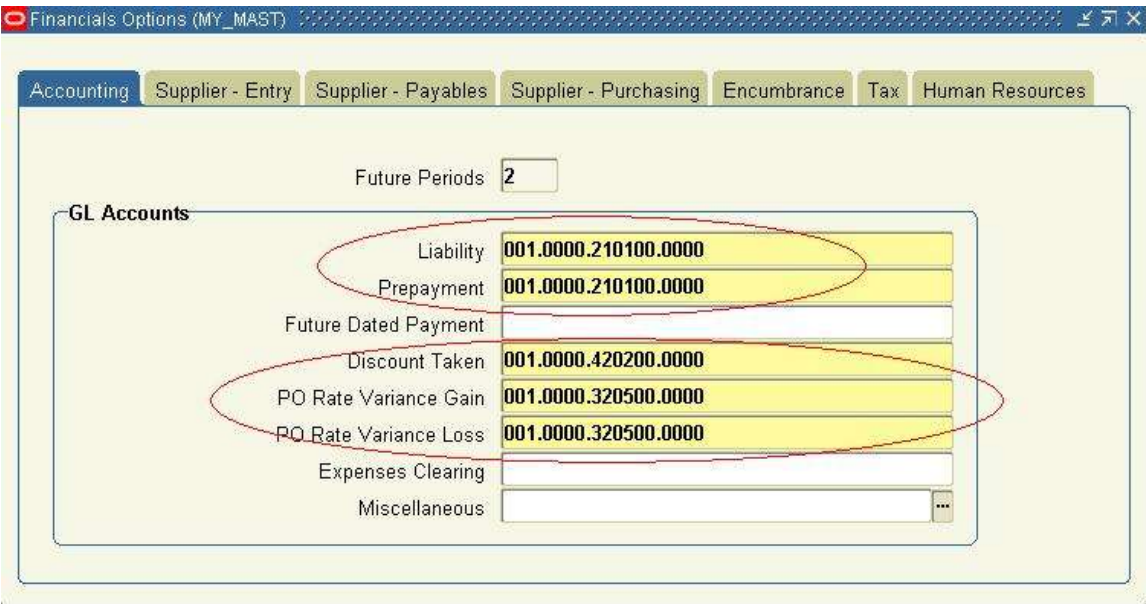

حساب ال liability هو حساب المورد supplier يستخدم عند تعريف المورد

حساب prepayment هو حساب الدفعات المقدمة للمورديين اذا دفعت مبلغ مالي لمورد بدون اى بضاعة او خدمة تحت الحساب

DISCOUNT TAKEN هو حساب الخصم اذا مثلا تم السداد قبل الميعاد المحدد فناخذ خصم

PO Rate Variance Gain/Loss هما حسابان يستخدمان اذا حدث اختلاف في ال rate للعملة بين امر التوريد و الفاتورة

Future dated payment هو حساب يستخدم اذا اردت السداد في تاريخ مستقبلي

Clearing Expenses ɸذا حساب ʇستخدم اذا اردت استخدام Expense Internetو ɸو برنامج اخر لل card credit

Miscellaneous

اخرى برامجʄࡩ ستخدمʇ حساب وɸ iSupplier Portal or XML Gateway.

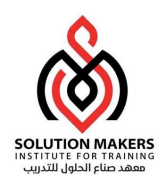

ثم ندخل على Supplier Entry

حيث ندخل بعض المعلومات التي تستخدم اثناء تعريف المورد وهي معلومات default يمكن تعديلها

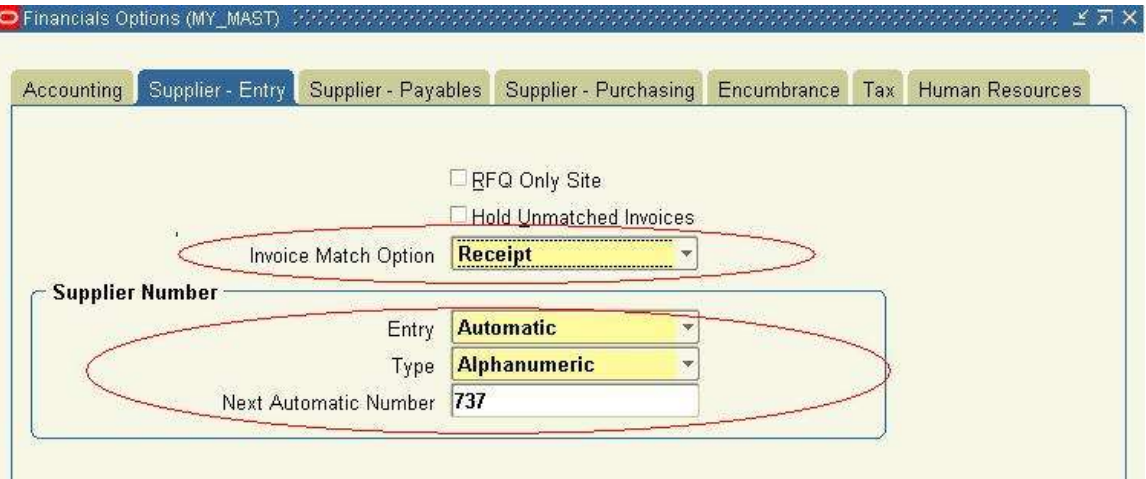

RFQ Only Site هي عروض الاسعارلوعلمنا عليها يعني ان هذا المورد لا نتعامل معه الامن خلال عروض اسعار

Hold Unmatched Invoice اى ان اى فاتورة ليست مربوطه بامر توريد او اضافة مخزنية يتم ايقافها

Number Supplier ɸوكيفيةالتعامل مع رقم اومسلسل المورد

بعد ذلك ندخل على Supplier – Payables هنا نضع معلومات تخص علاقة ال supplier مع ال payable

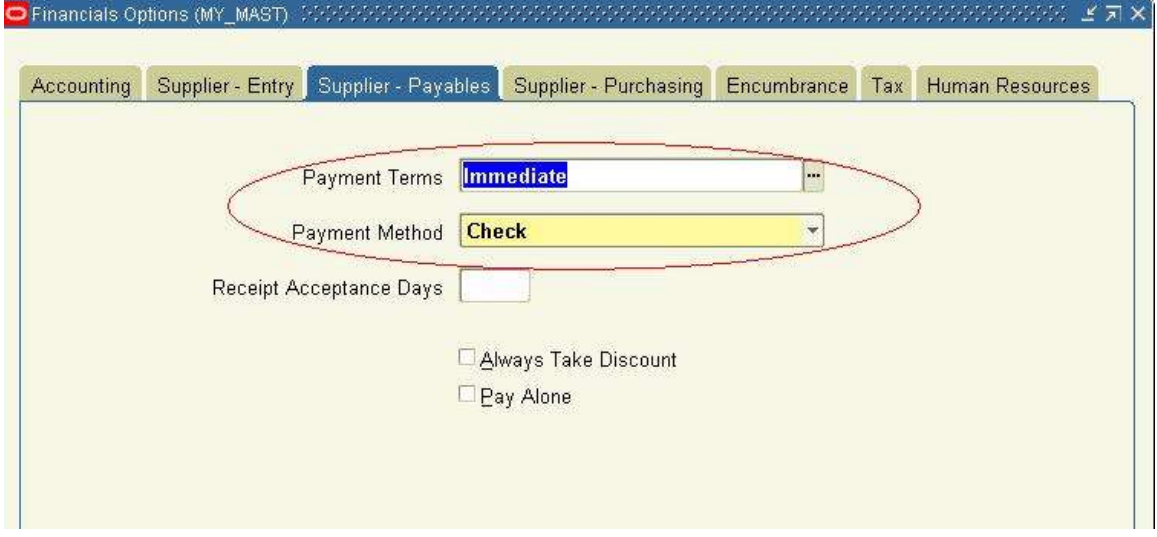

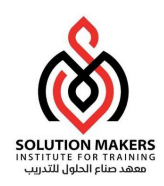

ال payment term هي طريقة السداد و هناك شاشة لتعريف انواع طرق السداد سنتعرض لها لاحقا

ال Method Payment طرʈقة السداد و ɸنا يوجد عدة انواع(Electronic,Clear,Wire,Check (سɴتعرض لشرحɺم فيما Ȋعد و لكن الان سوف نضع check مؤقتا

Receipt Acceptance Days هنا نضع قيمه رقم يمثل عدد الايام التي يبداء النظام بعدها حساب الفائدة التي نتجت عن تاخير في السداد interest invoice

خصم عملȊ دائماsupplier لل سمحʇ ناɸ Always Take Discount

Pay Alone هنا معناها اننا لو اخترناها انه لا يمكن عمل سداد لاكثر من فاتورة في وقت واحد او على payment و احد

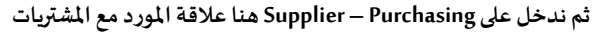

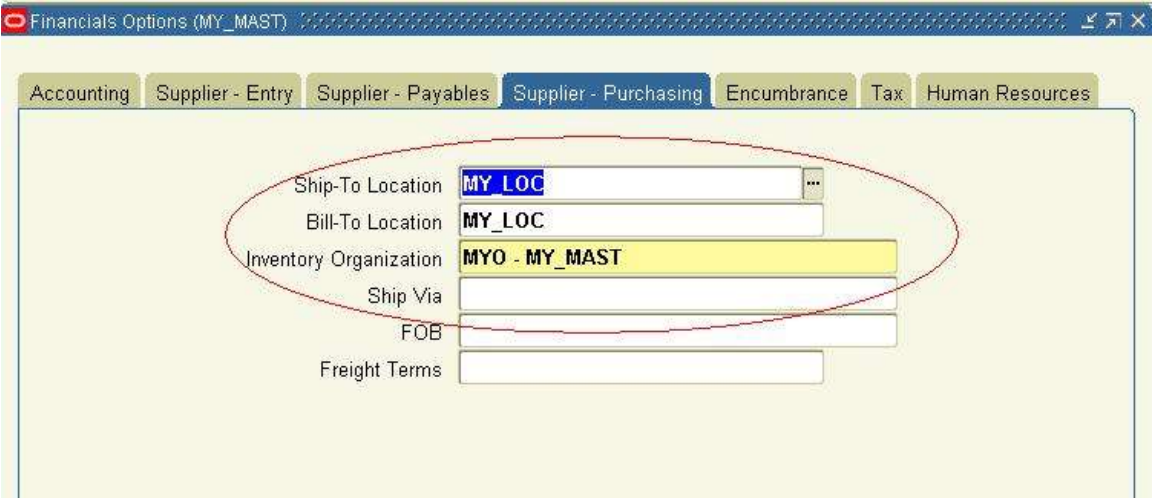

حيث نضع الموقع location الذى كنا قد عرفناه سابقا و ال organization الۘܢ عرفناɸا سابقا

في شاشة ال Encumbrance هي العلاقة ما بين ال payable و ال budget في ال GL سنؤجلها قليلا

ثم ندخل على TAX لندخل معلومات تخص الضرائب

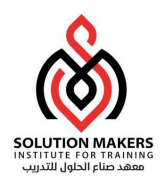

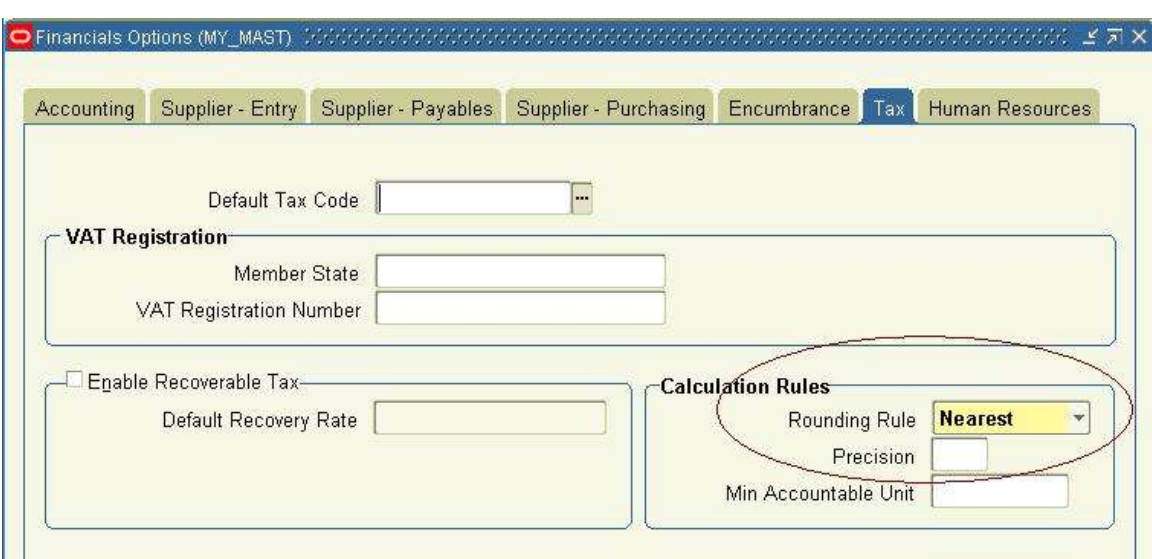

حيث ندخل في ROUNDING RULE كلمة NEAREST اى اثناء حساب الضربِبة يقرب الناتج لاقرب كسر عشرى

ثم ندخل على Human Resources لندخل بعض العلاقات ما بين ال payable و ال HR

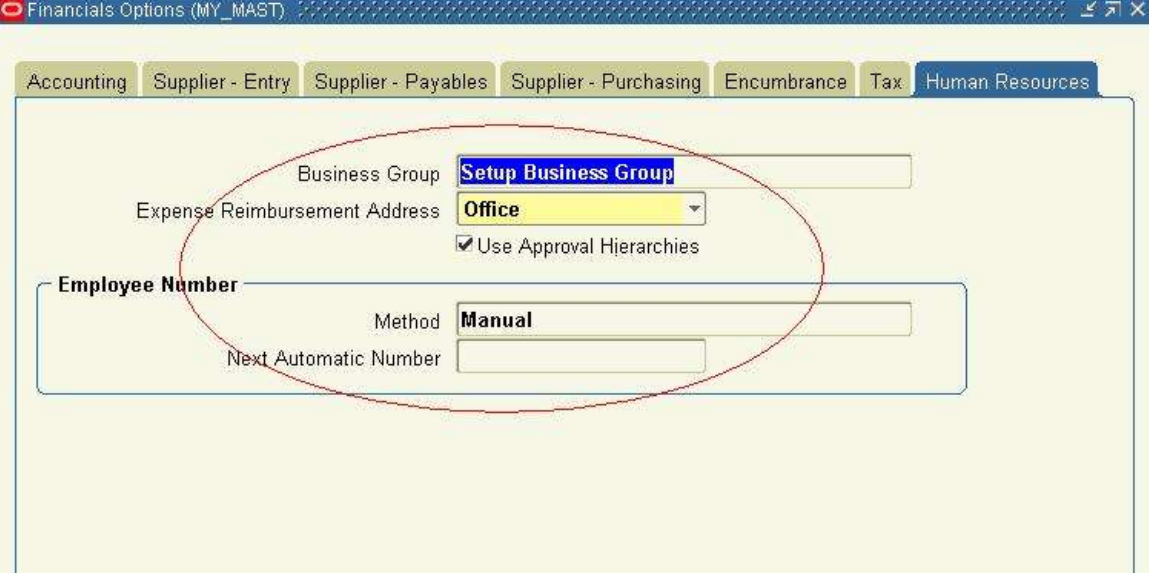

Group Business اسم ال organization اݍݵاص بال HR

و نحدد اسلوب التعامل مع ارقام الموظفيين

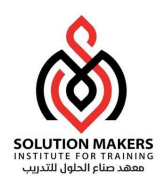

الان ندخل على Setup---Options---Payable

حيث يتم Ȗعرʈف Ȋعض خصائص لل Payable

Account Method ندخل على

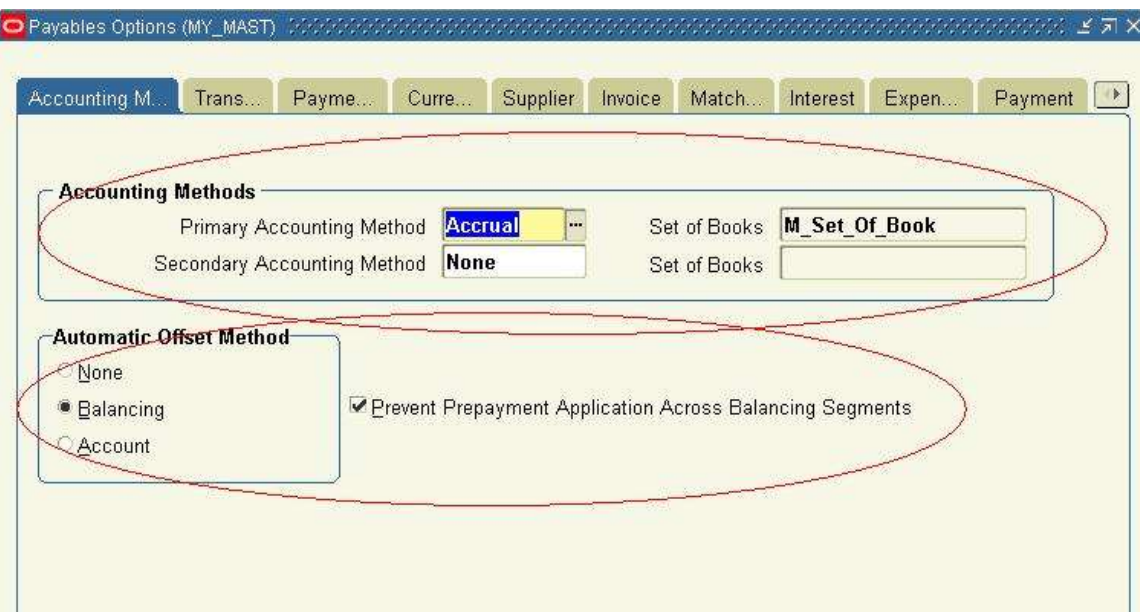

Primary Accounting Method يوجد بها اختيارين Accrual و cache حيث نختار Accrual يجعل النظام يعمل قيد لمورد والسداد اما الثانى فيعمل قيد سداد فقط

و نختار ال Set of Books الخاصة بنا

Automatic Offset Method هنا نحدد كيفية التعامل مع الشركات الاخرى حيث ان حساب المورد ياتى اوتماتيكيا من النظام لذلك هنا نحدد كيف سياخذ segment balance الشركة

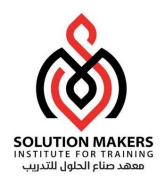

الان ندخل على Transfer to GL حيث نحدد بعض خصائص الترحيل لل GL

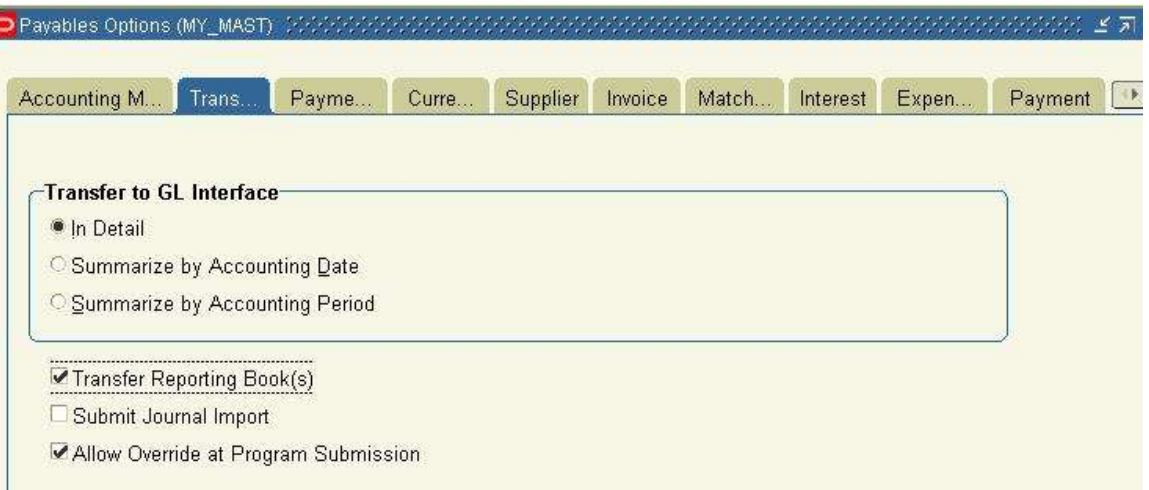

Interface GL to Transfer ɸنا نختار شɢل القيود ɸل تذɸب القيود للGL ɠل فاتورة عڴʄ حدا او يجمع قيود الفوات؈ف ثم يرسلɺا لل GL

reporting set of book ال ʄاڲ نقل بال سمحʇ Transfer Reporting Book(s)

Category النقل الى ال GL النقل الم النقل الم النقل الم GL يسمح بتعديل ال

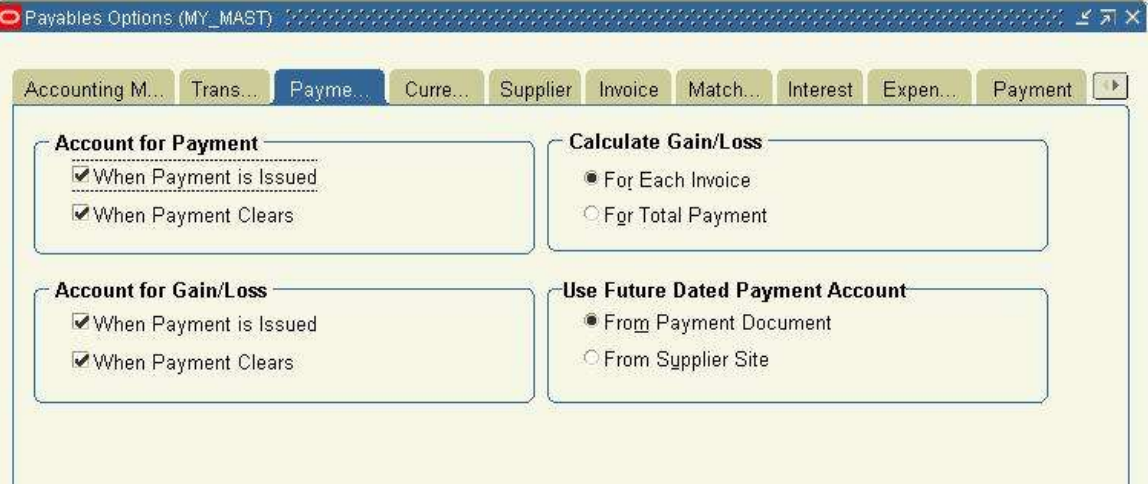

الان ندخل على Payment Account

Account For Payment تحدد ما سيحدث للحسابات اثناء السداد حيث نعلم على When Payment is Issued

حيث يخلق القيد اوتوماتيكيا عند السداد و نعلم على When Payment Clear و هي تستخدم في ال cache Management

و بالمثل Account for Gain/Loss حيث ان هذا القيد يتكون عندما يكون هناك اختلاف ما بين الفاتورة والسداد

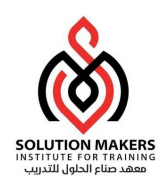

اما ال Calculate Gain/Loss فهنا نحدد هل يحسب فرق العملة على مستوى الفاتورة ام على مستوى مجموع السداد ونلاحظ اننا اخترنا على مستوى الفاتورة لانه لو كانت هناك شركات مختلفه لن يسمح النظام بالحساب على مستوى السداد

اما ال Use Future Date Payment Account فتستخدم لو كنا نربد هذه الخاصية

الان ندخل على ال Currency

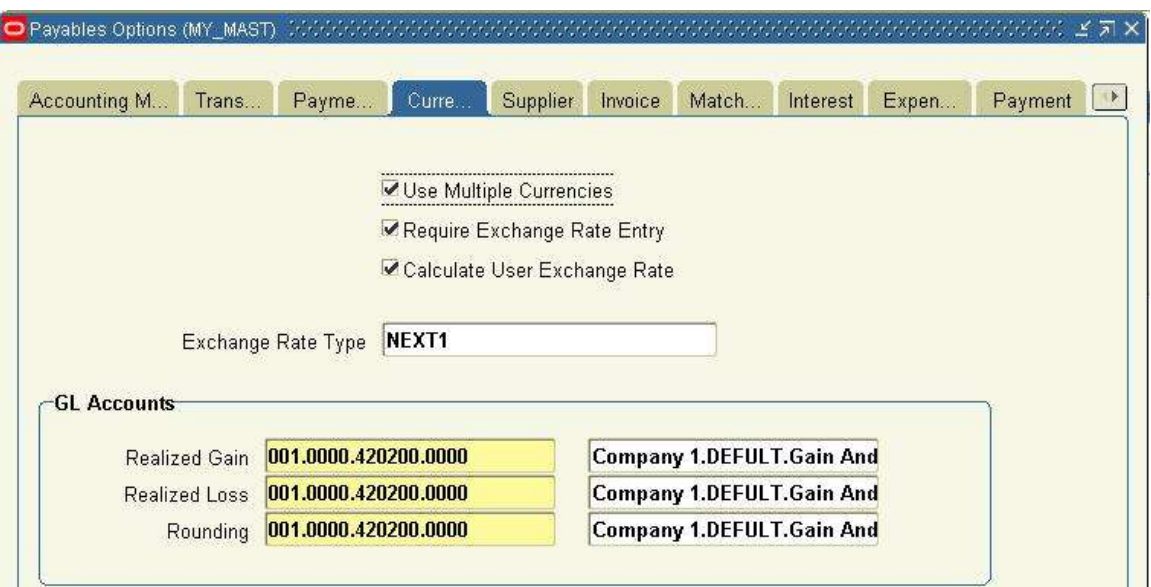

حيث نحدد انه مسموح استخدام العملات المختلفة و الطريقة التي سياخذ المعدل بها وحساب ارباح و الخسائر الخاص بفرق العملة و

حساب فروق التقربب

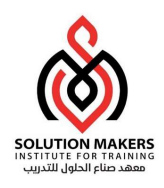

الان ندخل على Supplier

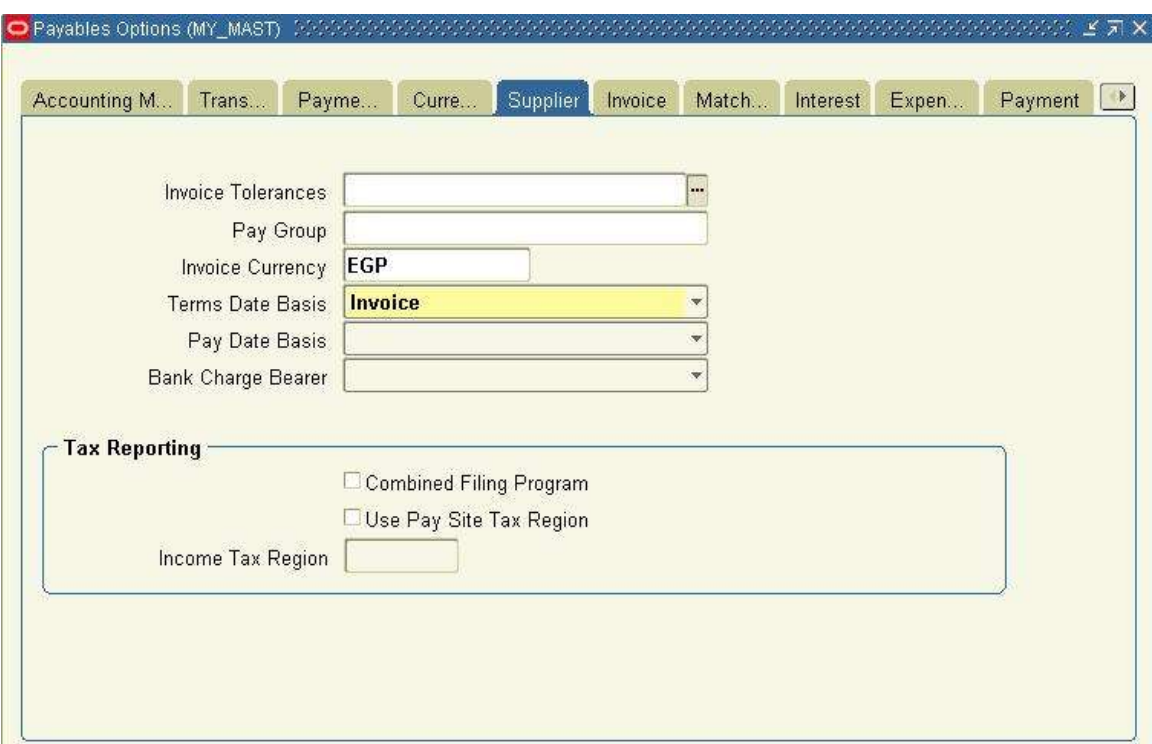

هنا ندخل بعض المعلومات الخاصة بالمورد وهي معلومات يمكن تعديلها اثناء تعريف المورد

حيث ان ال Pay Group لو اردنا عمل Group لبعض المورديين حيث يمكن سدادهم مع بعض كما سنرى فيما بعد

نحدد على اى اساس يكون تاريخ السداد معتمدا على تاريخ اى من الفاتورة اوتاريخ اليوم اوتاريخ استلام البضاعة او.....الخ

وذلك من Term date basis

و كذلك نحدد هل يختار النظام السداد للفواتير اعتمادا على تواريخ ال discount ام بناء على تاريخ الفاتورة وذلك من Pay date basis

اما bank bear تستخدم لو كنت تستخدم Bank charge و هي سداد من بنك لاخر

اما ال tax reporting تستخدم للموردين الفدراليين في امربكا !!!!!

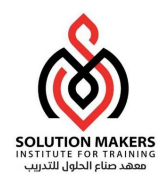

الان ندخل على Invoice

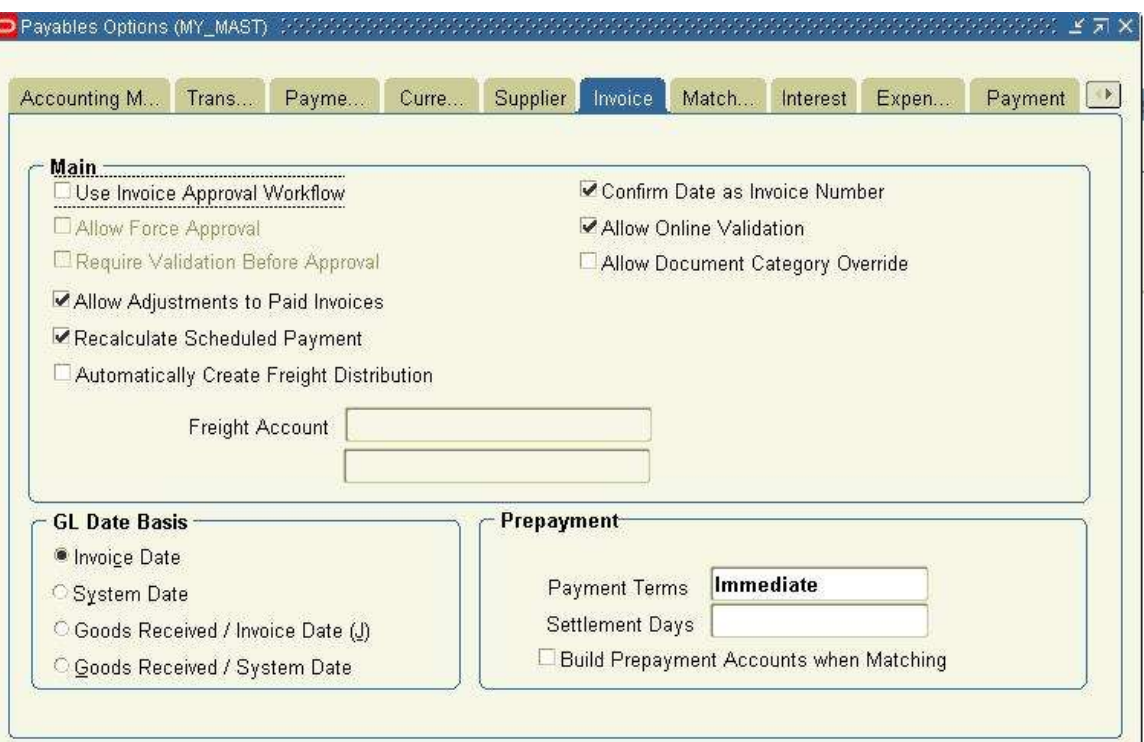

في ال Main لا نعلم على use invoice approval حتى لا نحتاج الى عمل approve للفاتورة

Confirm Date as Invoice Number هنا بجعل رقم الفاتورة مثل التاريخ و يمكن التعديل

Allow Online Validation تسمح بعمل validation على الفاتورة و هذه مهمة جدا

category اذا عملت category للفواتيريمكن تغيرها

natch اندا علمت عليها يعني انك تسمح بالتعديل في الفاتورة بعد سدادها و يمكن الغاء ايضا match للاضافة اوامرالتوريد

Payment Scheduled Recalculate ʇسمح باعدة حساب مدة السداد عند حدوث Ȗغ؈فبالفاتورة

Distribution Freight Create Automatically اذا كنت ترʈد عمل حساب لاجرة الܨݰن و ترʈده ان يظɺر اوتوماتيكيا

Gl Date bases يحدد تاريخ القيد الذى ينتج من الفاتورة حيث يرحل الى ال GL بهذا التاريخ فهل تربِد هذا التاريخ ان يكون كتاريخ الفاتورة اوتاريخ اليوم الذى انشات فيه الفاتورة اوتاريخ استلام البضاعة اوتاريخ اليوم الذى تم فيه انشاء استلام البضاعة ( Invoice , System (date, Received Goods/invoice date, Received Goods/System date

![](_page_22_Picture_0.jpeg)

 $\overline{a}$ 

Prepayment هنا نضع بعض الخصائص الخاصة بال الدفعات المقدمة حيث نضع نوع السداد و عدد ايام الاقساط ( payment settlement,) و لو علمنا على Build Prepayment Accounts When Matching عند عمل match مع اوامر التوريد والاضافات ياخذ حساب الدفعات المقدمة الذى و ضعناه على المورد

الان ندخل على MATCH

![](_page_22_Picture_64.jpeg)

final close باعطائه النظام يقوم Purchase order للmatch عملية حصل اذا Allow Final Match

دʈاݍݵاصبامرالتور distribution للmatch عملȊ سمحʇ Allow Distribution Level Matching

Allow Matching Account Override يسمح بالتعديل على الحسابات الخاصة بامر التوريد بعد عمل match لها

![](_page_23_Picture_0.jpeg)

الان سنقوم بادخال موردSupplier

اول عملية تتم في ال PAYABLE هي تعريف المورد الذي سوف نتعامل معه وذلك عن طريق SUPPLIERS---ENTRY

المورد ʇSupplierعمل مع ال Payable و ʇعمل مع المشفيات Purchasing و ʇعمل مع الاصول Asset

كما ان المورد يكون له فروع اى اننا نعرف المورد وليكن اسمه supp1 مثلا وله عدة فروع داخل البلد او خارجها و كل فرع يمكن التعامل معه بطرʈقة مختلفة عن الفرع الاخر

كما ان القيم التي تستخدم في تعربِف المورد اغلّيها تكون قيم ثابتة ماخوذه من تعربِف Financial option التي عرفناها سابقا

و ال payable Options و لكن هذه القيم يمكن التعديل عليها اثناء تعريف المورد

![](_page_23_Picture_143.jpeg)

هنا نضع اسم المورد ورقمه ولوكان له اسم بديل Alternate Name ورقم الملف الضربي و السجل الضربي له

![](_page_23_Picture_144.jpeg)

ونضع تاريخ انتهاء التعامل معه ان اردنا ذلك Inactive on

![](_page_24_Picture_0.jpeg)

ثم نبداء بادخال خصائص المورد في ال General

Parent Supplier Name نضع اسم اى مورد يكون اب له و هذه خانة نادرة الاستخدام

Customer Number رقمي انا كعميل عند هذا المورد

ثم ندخل على ال Classification

![](_page_24_Picture_126.jpeg)

نضع ال Type و هنا يظهر انواع المردين هل هو مورد محلي ام خارجي او ضرائب و يوجد نوع اسمه موظف و هو يستخدم في حالة اننا اعطينا سلفه لموظف في الشركة اذا اخترنا هذا النوع نجد ان Employee Name سوف تعمل لنضع اسم الموظف الذى هو معرف مسبقا في برنامج ال HR

One Time اذا علمنا عليها يعني اننا سوف نتعامل معه مرة و احدة

SIC ɸنا نضع الكود الصناڤʄ له ان وجد

Owned Minority ɸو ʇستخدم اذا اردتان Ȗعمل جروب للموردين الصغار و ʇستخدم ࡩʄالتقارʈر

Small Business اذا علمت عليها يعني ان هذا المرد حجم العمل معه صغير ويستخدم في التقارير

Owned Woman و ɸو اذا علمت عليه ʇستخدم ايضا ࡩʄالتقارʈرلتعلم الموردين

الان لو دخلنا على Accounting سنجدها فارغة حيث انها تملاء عند تعريف ال site

![](_page_25_Picture_0.jpeg)

ثم ندخل على ال Control

![](_page_25_Picture_91.jpeg)

Invoice Amount Limit هنا اذا اردنا ان نحدد قيمه لا تتعداها الفواتير عند التعامل مع هذا المورد

Invoice Match Option هنا نحدد الاسلوب الذى سنربط به ال Payable مع المشتريات سواء عن طربِق امر التوريد او عن طربِق الاضافة

Hold All Payment اذا علمنا عليها يمنع النظام عمل سداد لفواتير هذا المورد

Hold Unmatched Invoice اذا علمنا عليها يمنع النظام اى فاتورة لعذا المرد بدون امر توريد من المشتريات او اضافة

Hold Unvalidated Invoice اذا علمت عليها اى فاتورة جديدة يوقفها النظام حتى تلغي ال hold بيدك

Reason Payment Hold لو استخدم payment all hold اذا يجب ان تضع ɸنا سȎب المنع

![](_page_26_Picture_0.jpeg)

الان ندخل على Payment

![](_page_26_Picture_33.jpeg)

كل هذه الخصائص تم شرحها سابقا عند تعريف Financial Option ونلاحظ ان ما عرفناه هناك جاء هنا و يمكن التعديل فيه

الان ندخل على Bank Account

![](_page_26_Picture_34.jpeg)

هذه الشاشة تاخذ القيم من الPayable Option و يمكن التعديل عليها وهذه الشاشة تستخدم لتحديد البنوك الخاصة بالمورد اذا استخدمنا اسلوب نقل الاموال من البنوك اوتوماتيكيا

![](_page_27_Picture_0.jpeg)

EDI(Electronic Data Interchange) الان ندخل على

![](_page_27_Picture_84.jpeg)

هذه الشاشة تستخدم فقط اذا استخدمنا الاسلوب الالكتروني في نقل المعلومات من البنوك بدون ورق

الان ندخل علىInvoice Tax

![](_page_27_Picture_85.jpeg)

Invoice Tax Code اذا اردنا وضع ضربِبة لهذا المورد تظهر في الفاتورة عند التعامل معه

Use Offset Tax تستخدم اذا اردنا عمل ضرببه سالبة تعكس الضرببة الاصلية و هي تستخدم في الاتحاد الاوروبي

لكن هى هنا لا تستخدم بل تستخدم في ال sites كما سنرى Automatic Calculation هنا نسمح للنظام بان يحسب الضربِبة اوتوماتيكيا و نحدد له طريقة حسابهاعلى اى مستوى

![](_page_28_Picture_0.jpeg)

الان ندخل على withholding tax

![](_page_28_Picture_38.jpeg)

فى هذه الشاشة نحدد اذا كان هذا المورد مسموح له استخدام ضربِبة الخصم فى الفواتيرام لا

الان ندخل على Purchasing

حيث نحدد بعض الخصائص المستخدمة اثناء عملية الربط مع المشتريات و هي تاخذ قيمها من Financial Option وبِمكن التعديل بها

![](_page_28_Picture_39.jpeg)

![](_page_29_Picture_0.jpeg)

![](_page_29_Picture_43.jpeg)

## و اخيرا ندخل على Receipt و هنا نحدد علاقة المورد مع الاضافات المخزنية

 $\blacksquare$ 

بذلك نكون قد عرفنا المورد ويتبقى تعريف الفروع الخاصة به وذلك بالضغط على Sites

![](_page_29_Picture_44.jpeg)

حيث نعرف اسم الفرع والبلد و المدينةو العنوان .................الخ ثم نجد ان نفس الشاشات التي كانت في تعريف المورد تتكرر مرة اخرى

![](_page_30_Picture_0.jpeg)

![](_page_30_Picture_60.jpeg)

المفاجاءة ان كل ما عرفناه سابقا يعتبرقيم default وان الفواتير تستخدم القيم التي في ال Site لكن كل القيم في الsite

سوف تاخذ ما و ضعناه في ال supplier و يمكن التعديل عليها اى اننا لو عرفنا عدد لا نهائي من ال sites ستكون قيمها كما في ال supplier و نعدل كما نشاء اى ان المورد الواحد لكل site له معاملة خاصة

لكن يوجد بعض الاختلافات هي التي سنتعرض لها و الباقي هو كما شرحناه سابقا

![](_page_30_Picture_61.jpeg)

site uses هنا نعرف نوع الفرع اذا كان يستخدم مع المشتريات ام مع السداد ام بعروض اسعار اوب credit card

في الcontacts نعرف بيانات خاصة بالشخص الذى سنتعامل مع المورد من خلاله

![](_page_31_Picture_0.jpeg)

![](_page_31_Picture_67.jpeg)

الان ندخل على ال account

وهنا نجد حساب المورد Liability وحساب الدفعات المقدمة prepayment الذان عرفتاهما في ال financial option

و يمكن التعديل عليهم

![](_page_31_Picture_68.jpeg)

هذان الحسابان يتكون بهم القيد الذى يخرج من الفاتورة حيث ياتيان اوتوماتيكيا من هنا

#### و اخيرا ندخل على ال purchasing

![](_page_31_Picture_69.jpeg)

Self Billing هنا يوضع بعض المعلومات التي تجعل النظام ياخذ الاضافات او توماتيكيا و يعمل بها فاتورة

![](_page_32_Picture_0.jpeg)

اذا اردنا عمل فرع اضاࡩʄللموردونحن ࡩʄ شاشة ال ɲSitesعمل new و ندخل بيانات site جديد

وبذلك نكون قد عرفنا المورد تماما

الان يمكن الدخول على Suppliers----Inquiry

للبحث عن المورد باى معلومة لدينا والضغط على Fined

![](_page_32_Picture_62.jpeg)

![](_page_33_Picture_0.jpeg)

## Open Period

اول ما نقوم به هو فتح الشهر الذى سنعمل فيه و ذلك عن طريقPeriod Payables Period وControl Payables Period

و اختيار open امام الشهر الذى نربده

![](_page_33_Picture_31.jpeg)

![](_page_34_Picture_0.jpeg)

# Invoices

الفواتير هي ثاني عملية من العمليات التي يقوم بها ال Payables

وهي تمثل تسجيل الالتزام علينا اى اننا نسجل بها كل ما اشتريناه مثلا و لكن لا يعتبر ذلك سداد انما التزام علينا و اجب السداد

ندخل على الفواتير عن طربق Invoices---Entry—Invoices

![](_page_34_Picture_82.jpeg)

اولا ندخل نوع الفاتورة حيث يوجد تسعة انواع اول نوع هو Standard و هو يعتبر النوع الرئيسي و اهمهم فهو يمثل الفاتورة ثم ندخل اسم او رقم المورد الذى نربد عمل فاتورة له ونختار الفرع وتاريخ الفاتورة ورقم الفاتورة والعملة وقيمة الفاتورة

ثم نضغط على Distributions لنضع عناصر الفاتورة

![](_page_35_Picture_0.jpeg)

![](_page_35_Picture_97.jpeg)

حيث نعرف نوع اول سطر في الفاتورة حيث يوجد خمسة انواع اهمها ال ITEM و هو يمثل اى صنف او خدمة اشتريناها

ونضع قيمة للسطرونضع تاريخ ونضع الحساب المصروف الذى نريد ان نرمى عليه القيمة في الGL ووصف لما اشتريناه

و نلاحظ فى الاعلى ان النظام يعطينا الفرق ما بين السطور و مجموع الفاتورة فاذا تساويا اذا الفاتورة سليمة نحفظ مستطيل<br>.

ونعود الى الفاتورة

![](_page_35_Picture_98.jpeg)

سنجد في ال invoice status ان ال status اى ان حالة الفاتورة Never Validated و ان ال Accounted لم يحدث اى قيد No وهذه احدى عمليات التي يقوم بها ال Payable عمل ال validate و ذلك بالضغط على Actions 1

![](_page_36_Picture_0.jpeg)

![](_page_36_Picture_41.jpeg)

حيث نعلم على Validated و نضغط على OK فسوف تصبح حالة الفاتورة Validated

![](_page_36_Picture_42.jpeg)

ونضغط مرة اخرى على 1 Action و نعلم على Create Account ثم نضغط على ok

![](_page_37_Picture_0.jpeg)

![](_page_37_Picture_48.jpeg)

فتصبح حالة الفاتورة في خانة ال Accounted الى Yes اى ان القيد قد تكون

![](_page_37_Picture_49.jpeg)

لنراى هذا القيد نفتج من Tools و نختار View Accounting

![](_page_37_Picture_50.jpeg)

فيظɺرلنا القيد الذى تكون من الفاتورة

![](_page_38_Picture_0.jpeg)

![](_page_38_Picture_55.jpeg)

حبث ان الحساب من نوع Charge هو الحساب الذى كتبناه بايدينا في سطور الفاتورة و الحساب الثاني Liability هو الحساب الذى كان في ال Supplier Siteو ɸو ياȖى اوتوماتيكيا

الان يمكننا ترحيل القيد لل GL و ذلك عن طريق other---request و نعمل Run للتقرير

![](_page_38_Picture_56.jpeg)

و نضع في ال Parameter الخاصة بالتقرير مثل Set Of Book التاريخ المراد الترحيل خلاله و نوع القيد المرحللة لل GL هل سيذهب مفصل ام مجموع و نجعل Import ب Yes لينقل مباشرة القيد الى ال GL و لو اخترناها NO نعمل نحن ال Import من ال GL بايدينا

![](_page_39_Picture_0.jpeg)

![](_page_39_Picture_17.jpeg)

Ȋعد انْڈاء ال Request يمكن ان نراه ࡩʄ ال GL من شاشة enter—journalو ɲعمل له post

![](_page_39_Picture_18.jpeg)

![](_page_39_Picture_19.jpeg)

![](_page_40_Picture_0.jpeg)

و ɸذه العملية ۂʄ احد العمليات الۘܢ يقوم ال payable ٭ڈا و ۂʄ نقل القيد لل GL

![](_page_40_Picture_74.jpeg)

#### الان نفترض اننا نريد ادخال فاتورة لكن بعملة اجنبية USD مثلا نفس ما فعلناه سابقا مع اختلاف اننا سوف نضع RATE

نضع العملة كما في الشاشة ونسحب الشاشة يمينا ليظهر لنا المكان الذى سنضع فيه ال rate

![](_page_40_Picture_75.jpeg)

ونكمل بعد ذلك الفاتورة عادى ونرحلها لل GL كما فيما سابق

: الان نعرف Distribution set

وهي عبارة عن بعض الحسابات نضعها في شاشة و نضع امام كل حساب نسبة مئوية بحيث ان مجموع النسب يساوى 100

وبعد ذلك يمكن استخدامها في الفواتير

Setup---Invoices---Distribution set

![](_page_41_Picture_0.jpeg)

![](_page_41_Picture_37.jpeg)

نضع اسم له ثم نضع الحسابات و نسبة كل حساب هذه النسبة تحدد ما سياخذه الحساب من قيمة الفاتورة

عندما نعمل فاتورة يمكن استخدام ال Distribution set لكى تنقل الحسابات وبضع اما كل حساب النسبة المحددة من قيمة الفاتورة بالɢامل

![](_page_41_Picture_38.jpeg)

و بالحركة يمين الشاشة سوف نجد المكان الذى سوف نضع فيه ال Distribution set

![](_page_42_Picture_0.jpeg)

![](_page_42_Picture_35.jpeg)

ثم نحفظ مسلم فسنجد ان الحسابات قد كتبت تلقائيا و القيم حسب النسبة لكل حساب وذلك داخل ال distribution في الفاتورة

![](_page_42_Picture_36.jpeg)

![](_page_42_Picture_37.jpeg)

و يمكن و ضع الDistribution Set داخل المورد بحيث تستدعي تلقائيا بمجرد وضع المورد في الفاتورة و هي تعرف في ال Site الخاص بالمورد

![](_page_43_Picture_0.jpeg)

## الان نفترض اننا نريد الغاء فاتورة

ندخل على ال Distribution الخاص بالفاتورة و نقف على ال line الذى نربد الغاءه و نضغط على Reverse1 فسنجد ان الفاتورة قد زاد فيها سطرجديد مساوى في القيمة للسطر السابق و معاكس له في الاشارة

![](_page_43_Picture_83.jpeg)

ثم نعدل قيمة الفاتورة و نعل للفاتورة validation و create account مثل اى فاتورة سابقة لكن افترض ان هذه الفاتورة تحتوى على عدد كبير من السطور و تربِد الغائها بالكامل يصبح من الصعب عمل reverse لكل line لذلك لابد من و جود طربقة اخرى وهي ان نقف على

الفاتورةنفسɺا ومن نختار Invoice Cancel

![](_page_44_Picture_0.jpeg)

![](_page_44_Picture_70.jpeg)

ثم نعمل للفاتورة Create Account لتصبح حالة الفاتورة

![](_page_44_Picture_71.jpeg)

الان نرى نوع اخر من الفو اتيرو هو ال CREDIT MEMO و ال DEBIT MEMO و هو يستخدم لالغاء الفاتورة حيث ان ال credit يستخدم اذا كنت انا من يربد الغاء الفاتورة و Debit تستخدم اذا اراد المورد الغاء فاتورة ولهما كيفية عمل واحدة حيث اننا نختار ال Type ال Credit مثلا و نضع القيمة بالسالب بخلاف النوع ال Standard لاʇسمح Ȋغ؈ف قيم موجبة

![](_page_44_Picture_72.jpeg)

ثم نعمل Matchمن نوع Invoice ونختار الفاتورة المراد الغائها فياخذ كل البنود فيها و يعكس قيمها

![](_page_45_Picture_0.jpeg)

![](_page_45_Picture_10.jpeg)

![](_page_45_Picture_11.jpeg)

![](_page_46_Picture_0.jpeg)

![](_page_46_Picture_67.jpeg)

#### create account و create account

#### يوجد نوع من الفو اتير اسمه Mixed

وهويقوم بدور ال Standard و ال Credit Memo اى انه يمكن ان ياخذ قيم موجبة او سالبة ويتم التعامل معه مثل سابقيه لا اختلاف مثل باقى الفواتير

#### Quick match ال PO Default ال و

هما نوعان يستخدمان مع اوامر التوريد و الاضافات من المشتريات و المخازن حيث انهما مثل باقي الفواتير لكن نستخد معهم عملية ال Match مع ال Purchase Order او Receipt فنجد ان بيانات الاضافة او امر التوريد انتقلت الى الفاتورة بالحسابات و القيم و نعمل Create Account و Create

![](_page_47_Picture_0.jpeg)

#### Payments

السداد للفواتير حيث ان الفواتير تمثل التزام علينا للمورد بقيمة الفاتورة اما السداد فهو يعنى اننا قد سددنا ما علينا من التزام

انواع السداد :Payment Method و هي تحدد على الفاتورة

Check : وهي عملية سداد عادية تستخدم مع جميع طرق السداد المختلفة

Electronic: تستخدم اذا كنا سنرسل السداد اليكترونيا للبنوك حيث يوجد برنامج اسمه payments e-Commerce Gateway ʇستخدم لارسال ملف السدادللبنوك

Wire : طريقة سداد تستخدم اذا كنت مفوض البنك بالسداد حيث يرسل لك ما يفيد السداد وبنك المورد يرسل لك ما يفيد نفس السداد فتقوم بالسداد Manual

Clearing : و هو يستخد م في حالة السداد بين الشركات الشقيقة التي لا نربد معها طباعة مستندات و هو يسدد Manually فقط

لكن لكي نعمل سداد على ال Payables لابد من تعريف البنوك اولا

Bank

ولكي نعرف البنوك لابد من تعريف Payment Format حيث ندخل عليہامن Setup----Payment---Format

![](_page_47_Picture_118.jpeg)

وهي تمثل شكل مستند السداد

![](_page_48_Picture_0.jpeg)

![](_page_48_Picture_72.jpeg)

نضع لɺا اسم ثم نختار نوع السداد

Transmittable تستخدم مع السداد Electronic فقط لا غير حيث تسمح بالانتقال اليكترونيا بين البنوك

Zero Amount Payments Only تستخدم لسداد ماقيمته اصفار فقط

Group By Due Date تستخدم اذا اردت عمل group لمجموعة سدادات باستخدام التاريخ

Bank File Character تستخدم فقط اذا كنت من اليابان !!!!!والله وضعوها هنا لليابانيين فقط

Currency تحدد اذا كنت ترʈدɸا لɢل العملات ام لاحدɸم

Remittance تحدد الطرʈقة الۘܢ سوف نطبع ٭ڈا مسȘندات التحوʈل

Programs البرامج التي سيستخدمها النظام لاختيار الفواتير للسداد و شكل السدادد

الان ندخل على البنك عن طريق SETUP---PAYMENT----BANK

![](_page_49_Picture_0.jpeg)

![](_page_49_Picture_44.jpeg)

حيث نعرف اسم البنك ثم نضغط على Bank Account

![](_page_49_Picture_45.jpeg)

نعرف اسم الفرع و العملة المستخدمة و نعطى له رقم اما ال Account Use فنختار Internal اى البنك الذى سنتعامل معه نحن اما لو اخترنا Supplierاو Customer فلا Ȗستخدم الامع طرق السدادال Electronic حيث ɲعرف البنوك اݍݵاصةبالموردين والعملاء

![](_page_50_Picture_0.jpeg)

![](_page_50_Picture_67.jpeg)

هنا نضع حساب البنك Cash وحساب ال Cash Clearing جيث يستخدم مع ال Cash Management

وكذلك Bank Charges و ال bank Error وعملان في المطابقة مع ال Cash Management

Receivable ال مع Auto Receipt ال مع ستخدمȖ Confirmed Receipts

ثم ندخل عڴʄ Option Payable

![](_page_50_Picture_68.jpeg)

و نعلم على Multiple Currency Payment و نضع حساب فروق العملات

ونضغط على Payables Documents

حيث نضع اسم لل Document و نضع Formatالۘܢ عرفناɸا ونضع الارفم اݍݵاصة بال Document

![](_page_51_Picture_0.jpeg)

![](_page_51_Picture_34.jpeg)

![](_page_51_Picture_35.jpeg)

يعد تعريف البنوك نعود مرة اخرى الى السداد Payment حيث يمكن السداد من الفاتورة

اولا سداد بالكامل حيث نقف على الفاتورة ومن نختار <u>Actions... 1</u><br>اولا سداد بالكامل حيث نقف على الفاتورة ومن <sup>المس</sup>اور الفاتورة ومن نختار pay in full فيدخلنا النظام على شاشة ال لنعرف البنك و نحفظ

![](_page_52_Picture_0.jpeg)

þ

![](_page_52_Picture_1.jpeg)

![](_page_52_Picture_46.jpeg)

![](_page_52_Figure_3.jpeg)

#### ثم من Account View---Tools يمكتان نرى القيد الذى اɲشاء

![](_page_52_Picture_47.jpeg)

![](_page_53_Picture_0.jpeg)

الطرʈقة الثانية ۂʄ السداد من شاشة السداد نفسɺا Payments—Entry—Payments

حيث ندخل البنك والتاريخ والمبلغ المراد سداده

![](_page_53_Picture_48.jpeg)

ثم نتحرك لليمين لنضع اسم المورد وبياناته

![](_page_53_Picture_49.jpeg)

## ثم نضغط على Enter/Adjust Invoices لنضع رقم الفواتير المراد سدادها

![](_page_53_Picture_50.jpeg)

![](_page_54_Picture_0.jpeg)

![](_page_54_Picture_40.jpeg)

لابد ان يكون قيمة الفاتورة او مجموع قيم الفواتير في الشاشة السابقة يساوى القيمة التي ادخلتها في شاشة السداد الاولى

![](_page_54_Picture_41.jpeg)

Tools---View Account من Tools---View

![](_page_55_Picture_0.jpeg)

![](_page_55_Picture_38.jpeg)

![](_page_55_Picture_39.jpeg)

## الان نففض اننا نرʈد الغاء سداد مع؈ن

ندخل على شاشة السداد و نختار السداد المراد الغائه ثم من نختار Void ونكتب التاريخ المراد الغاء السداد  $\sim 4$ 

فيه و الشرط هنا ان يكون التاريخ مساوى او اكبر من تاريخ السداد نفسه

![](_page_56_Picture_0.jpeg)

![](_page_56_Picture_68.jpeg)

ثم نرحل القيود على ال GL بنفس الطريقة المشروحة سابقا.

## أذا اردنا عمل دفعة مقدمة لمورد فاننا نستخدم نوع من انواع الفواتير Prepayment

و هو يتم التعامل معه مثل الفواتير السابقة عادى جدا ولكن نختارنوع الفاتورة Prepayment و في بنود الفاتورة نجد انه يعطينا حساب الدفعة المقدمة الموجود في تعريف المورد اى لا يحتاج ان ندخل حساب عليه

![](_page_57_Picture_0.jpeg)

![](_page_57_Picture_59.jpeg)

بالضغط على Distributions ستجد ان الحساب موجود و فقط تضع القيمة

![](_page_57_Picture_60.jpeg)

ثم تقوم بسداد هذه الدفعة المقدمة باى طريقة من طرق السداد السابقة ولاتنسى ان تعمل للسداد Create Account

الان لو عملت فاتورة عادية من نوع Standard لنفس العميل فمن المنطقى انك تريد ان تخصم من الدفعة المقدمة و لن تسدد الفاتورة له سدادا عاديا

Ȋعد ما عملتالفاتورةوعملتلɺا validationsو Account create

![](_page_58_Picture_0.jpeg)

![](_page_58_Picture_15.jpeg)

![](_page_59_Picture_0.jpeg)

![](_page_59_Picture_35.jpeg)

#### سوف تظہر لنا شاشة فيها كل ال Prepayment الخاصة بالمورد نختار منها ما نريد ثم نضغط على Apply

الان لو دخلنا على الفاتورة سنجد ان هناك سطر قد نشاء يحتوى على قيمة بالسالب و سوف يعتبر النظام ان هذه الفاتورة مسددة وطبعا لا نɴؠۜܢValidations و Account Create

![](_page_59_Picture_36.jpeg)

![](_page_60_Picture_0.jpeg)

## Expense Report

هذه طريقة لعمل الفواتير لمورد من نوع موظف كالسلفة مثلا لعمل هذه الطريقة لابد من اتباع بعض الخطوات

Setup ---Invoice---Expense Report Templates من اولا

حيث نقوم بتعريف انواع المصاريف التي يحتاج اليها الموظف

![](_page_60_Picture_51.jpeg)

ثم ندخل على Setup---Options---Payable

لنضع ال Template الذى اɲشاءناه ك Default ࡩʄ ال Tap Report Expense

![](_page_60_Picture_52.jpeg)

![](_page_61_Picture_0.jpeg)

ثم ندخل على تعربف المورد ونضع مورد من نوع موظف ويعرف بنفس الطربقة السابقة لتعريف مورد الاختلاف هو ان نوعه موظف ويجب اختياراسم الموظف

![](_page_61_Picture_43.jpeg)

الان يمكننا ادخال بنود المصاربف لهدا الموظف عن طريق Invoice---Entry--Expense Report \

![](_page_62_Picture_0.jpeg)

![](_page_62_Picture_44.jpeg)

حيث ندخل اسمه و الحساب الذى سوف يرمى المصاريف عليه و التاريخ و قيمة المبلغ و نضع ال Template الذى عرفناه سابقا ثم نضع بنود

المصاريف و القيمة بشرط ان مجموع قيم البنود يساوى المبلغ الكلى الذى و ضعناه بالاعلى و نعلم على Payable ثم نحفظ مستخ<br>.

Other---Requests—Run ألان ندخل على

ونختار التقرير Expense Report Import

![](_page_63_Picture_0.jpeg)

![](_page_63_Picture_36.jpeg)

و نضع اسم ال batch و تاريخ الفاتورة و تاريخ الغاء ليسمح للموظف بادخال مصاريف اخرى و نختار Payable

![](_page_63_Picture_37.jpeg)

وبعد عمل Submit لهذا التقرير نذهب الى الفواتير لنرى هذه الفاتورة في ال Batch الذى و ضعناه EXPENSE

![](_page_64_Picture_0.jpeg)

![](_page_64_Picture_67.jpeg)

وندخل على الفواتير التي داخله لنرى الفاتورة التي نشاءت

![](_page_64_Picture_68.jpeg)

نسددها باى طريقة من طرق السداد ونعمل للسداد ايضا Create Account

هذه الطريقة تعنى اننا لدينا موظف اشترى اوصرف مصاريف معينة و نريد ان نعطيه مال

#### لكن لو افترضنا اننا اعطيناه مال كدفعة مقدمة و هو يريد تصفيتها على فواتير

اولا نعمل Prepayment للمورد الذى من نوع موظف كما عملناه سابقا و بنفس الطريقة و نسدده و لا ننسى ان نعمل validation و Create Account

![](_page_64_Picture_69.jpeg)

![](_page_65_Picture_0.jpeg)

ثم ندخل على Invoice---Entry--Expense Report وندخل بنود المصاريف كما في السابق مع اختلاف اننا نعلم على Advanced Apply نضع رقم فاتورة الدفعة المقدمة و هي تكون لستة تختار منها الدفعة الخاصة بك

![](_page_65_Picture_40.jpeg)

ثم نكمل الباقى كما عملناه سابقا بالضبط فنجد ان هناك فاتورة تكونت من نوع Expense Report وبداخلها نجد ان النظام قد عمل عليا Prepayment لل

![](_page_65_Picture_41.jpeg)

![](_page_66_Picture_0.jpeg)

#### Recurring Invoice

و هو عبارة عن فاتورة بتتكرر كل شهر او كل اسبوع فيمكن ان نعملها مرة و احدة و كل شهر نشغل ال Recurring فتتكون فاتورة بالقيمة و التاريخ و البنود التي نحددها

لعمل هذه الطريقة يجب القيام ببعض الخطوات

اولا نعمل Distribution Set وهي كما عملناها في السابق حيث نحدد الحسابات و نسبة كل حساب من القيمة الكلية

ثانيا نعمل Special Calendar حيث نعرف الفترات التي نربد ان تتكرر فيها الفاتورة هذه الفترات بمكن ان تكون شهور او اسابيع اوايام حسب اݍݰالة و ندخل علٕڈا من Calendar Special---Calendar—Setup

![](_page_66_Picture_94.jpeg)

نضع اسم للcalendar و عدد الفترات و نختار نوع ال Calendar انها Recurring Invoice و نضع اسم الفترة و السنة والتاريخ من الي مع ملاحظة ان الفترات هنا بالشهر لكن ممكن ان تكون بالاسبوع مثلا او باى عدد من الايام تحددها في خانة From , TO

![](_page_67_Picture_0.jpeg)

Invoice—Entry—Recurring invoiceʄعڴ ندخل ثالثا

![](_page_67_Picture_35.jpeg)

حيث ندخل المورد وبياناته و طريقة السداد و ندخل اسم ال Calendar و عدد الفترات المفتوحة و اول فترة نريد ان يبداء بها

ورقم الفاتورة والعملة ومدة السداد ونضع اسم ال Distribution Set

![](_page_68_Picture_0.jpeg)

ثم ندخل على Amounts

![](_page_68_Picture_31.jpeg)

لنضع قيمة اوفاتورة ويمكن ان نضع نسبة تتغير بسببها القيمة كل شهرو يمكن ان نضع قيمتان لشهران نحددهما بانفسنا

وبعد ذلك نحفظ عن ثم نضغط على Create Recurring Invoices

![](_page_68_Picture_32.jpeg)

![](_page_69_Picture_0.jpeg)

حيث تظهر لنا اول فاتور بالقيمة المحدد مسبقا و نختار ال Batch و نضغط ok

## لتتكون اول فاتورة

![](_page_69_Picture_49.jpeg)

واذا عدنا لل recurring invoice مرة اخرى يمكننا ان نضغط على Create Recurring Invoices مرة اخرى فيعطينا الفاتورة الثانية

![](_page_69_Picture_50.jpeg)

و هكذا في كل مرة حتى تنتهي كل الفترات و لا ننسى ان نعمل validations و Create Account